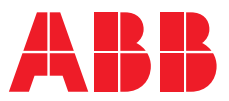

**—**OPTIONS FOR ABB DRIVES, CONVERTERS AND INVERTERS

# **FBIP-21 BACnet/IP adapter module** User's manual

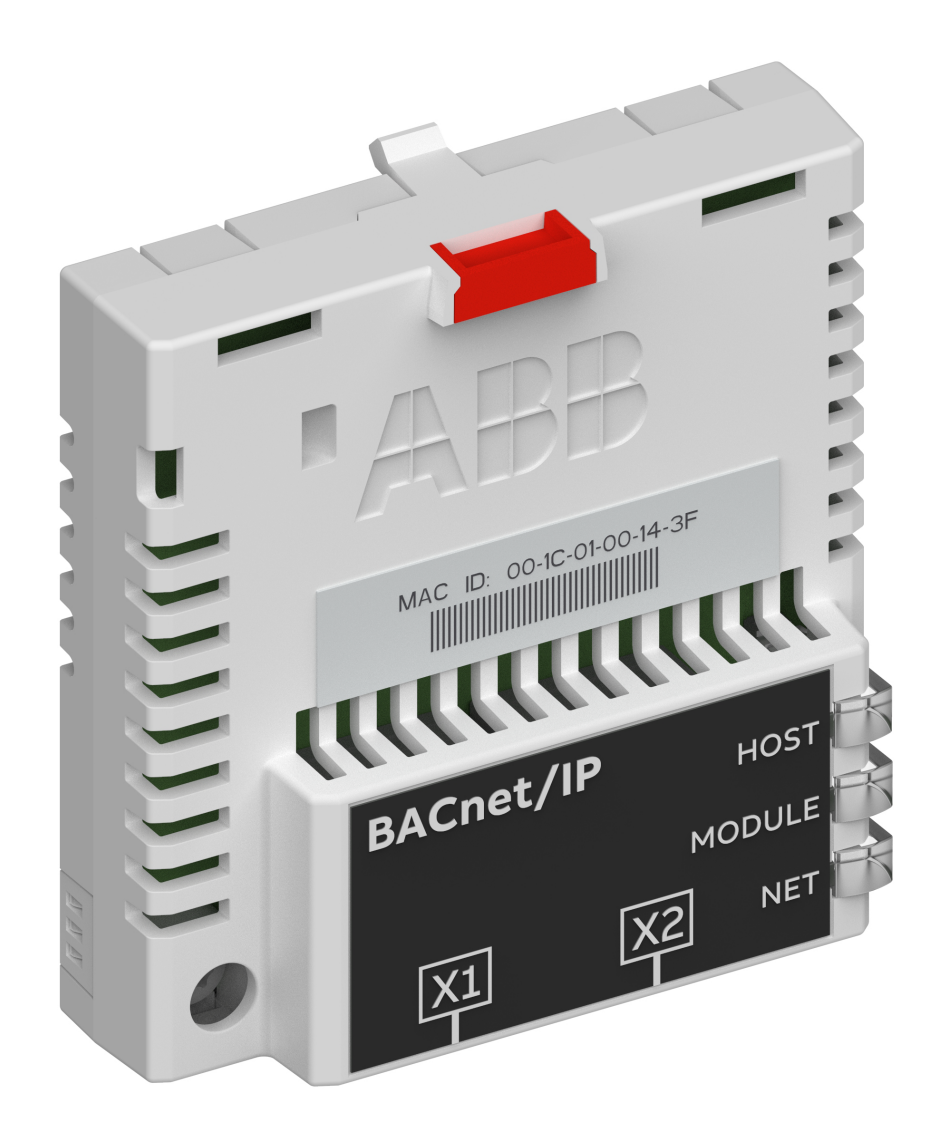

# **FBIP-21 BACnet/IP adapter module**

User's manual

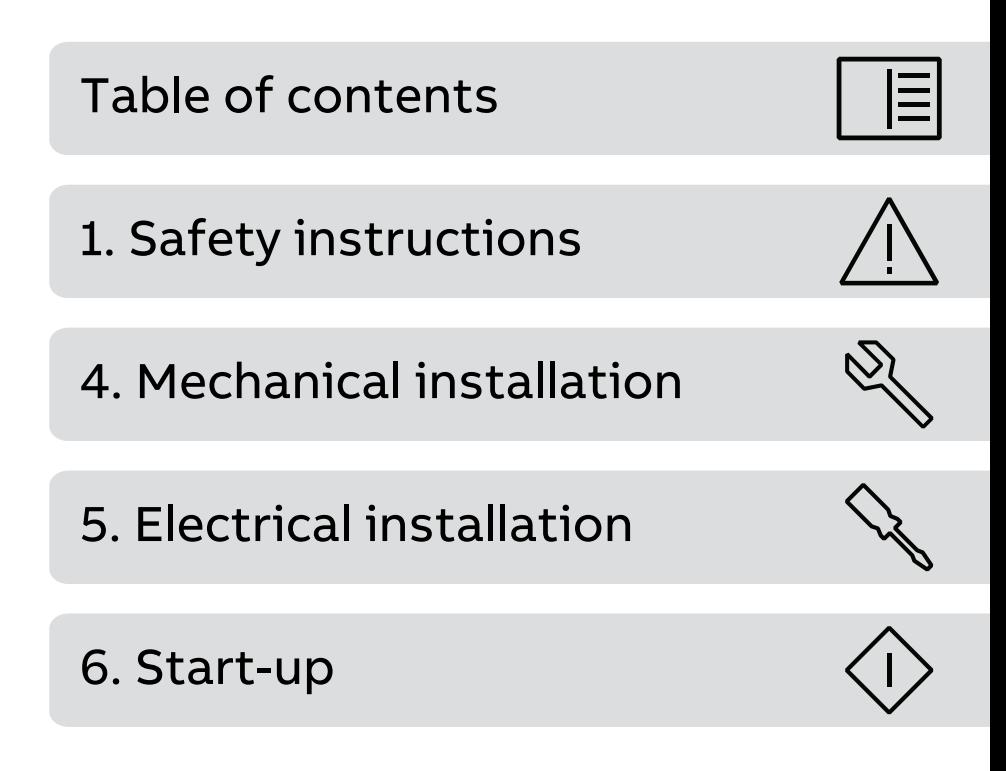

3AXD50000028468 Rev D EN Original instructions EFFECTIVE: 2023-01-05

圁

# <span id="page-4-0"></span>**Table of contents**

## **[1](#page-8-0) Safety [instructions](#page-8-0)**

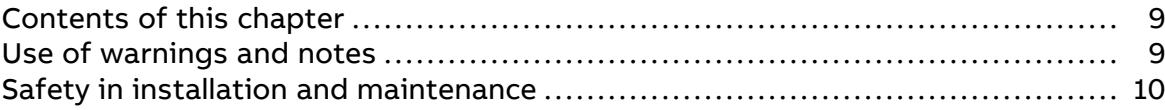

#### **[2](#page-10-0) [Introduction](#page-10-0) to the manual**

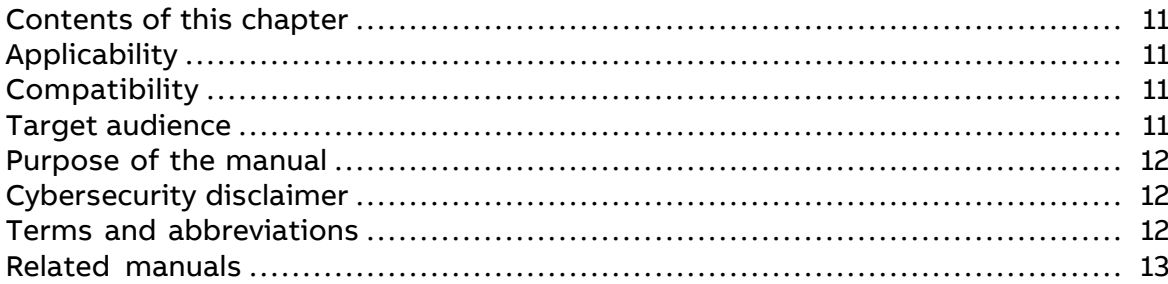

#### **[3](#page-14-0) Overview of the [BACnet/IP](#page-14-0) network and the FBIP-21 module**

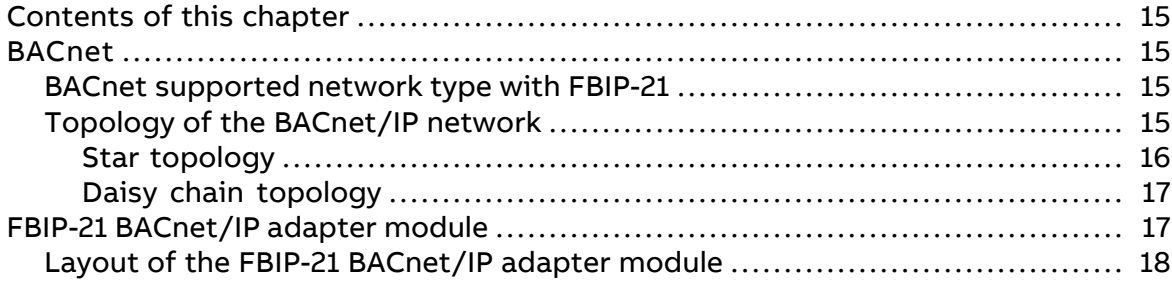

#### **[4](#page-18-0) Mechanical [installation](#page-18-0)**

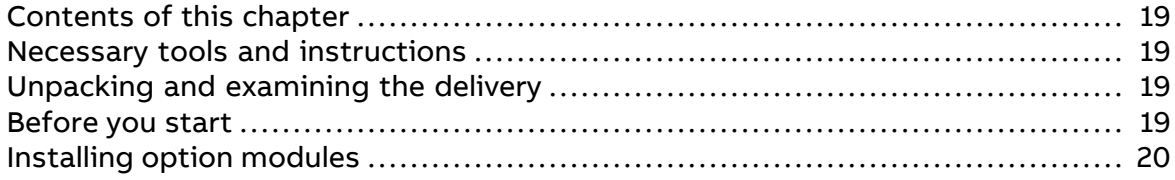

#### **[5](#page-20-0) Electrical [installation](#page-20-0)**

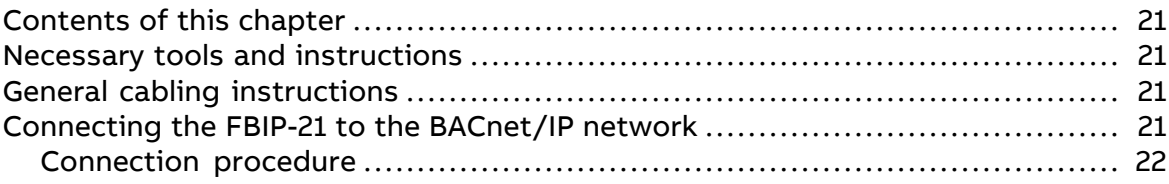

#### **[6](#page-22-0) [Start-up](#page-22-0)**

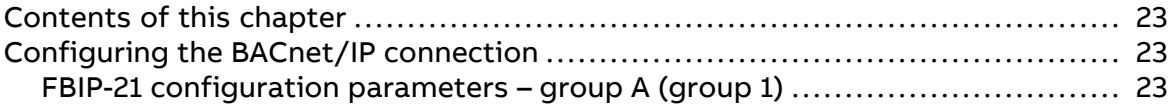

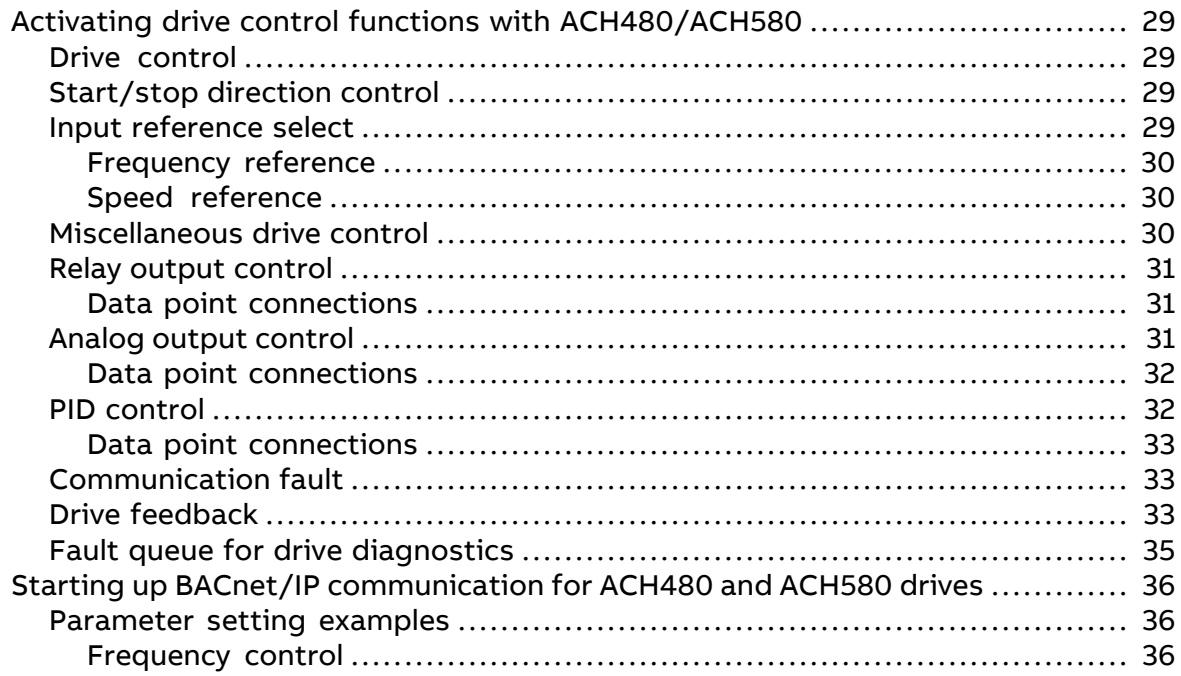

## 7 Communication protocol

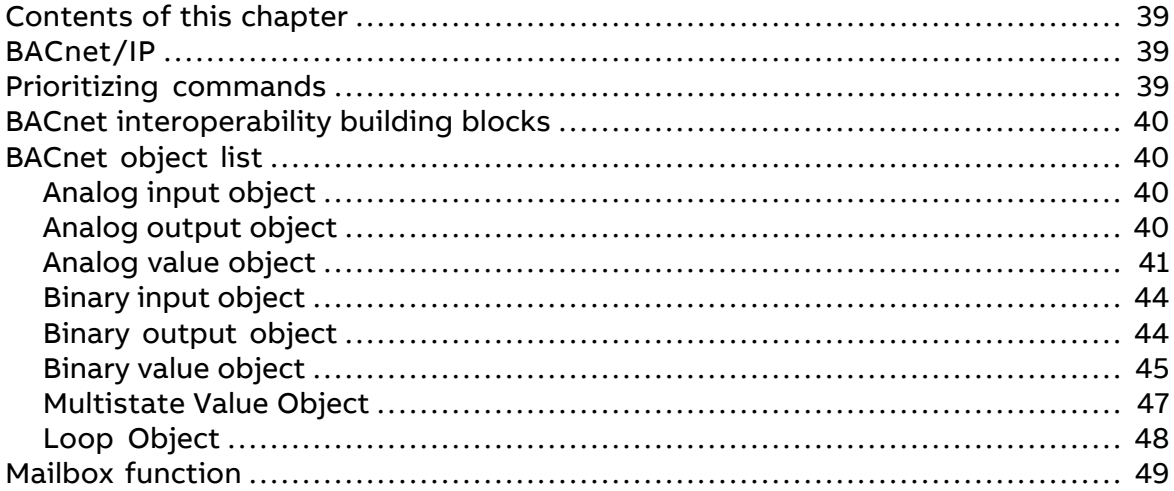

## 8 Diagnostics

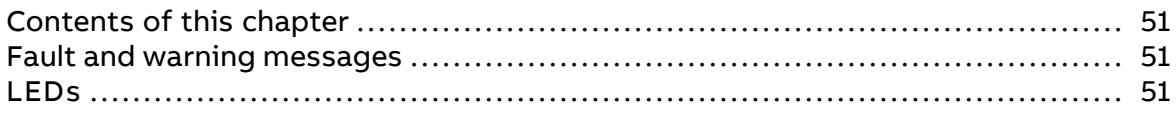

## 9 Technical data

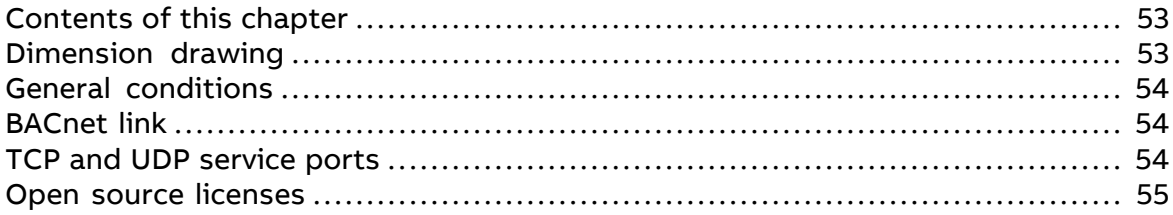

# 10 Appendix A - ABB IP configuration tool

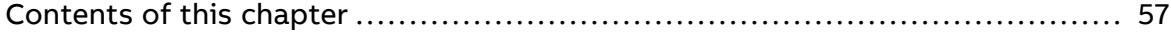

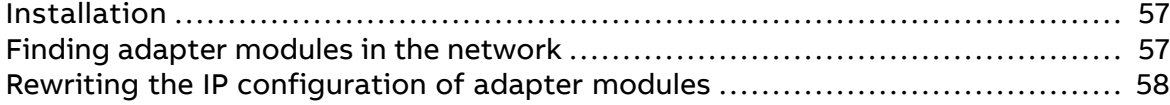

## 11 Appendix B - Module configuration backup

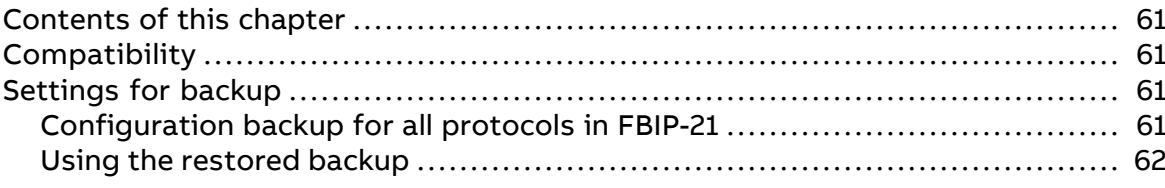

### 15 Appendix C - FBIP-21 configuration web pages

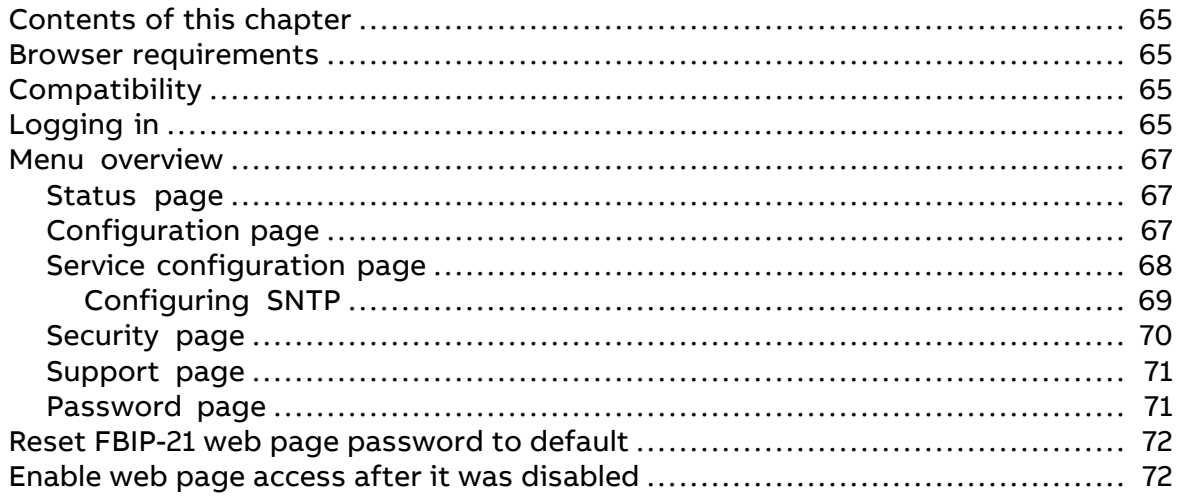

#### 23 Appendix D - BACnet conformance certificate

#### **Further information**

#### Safety instructions 9

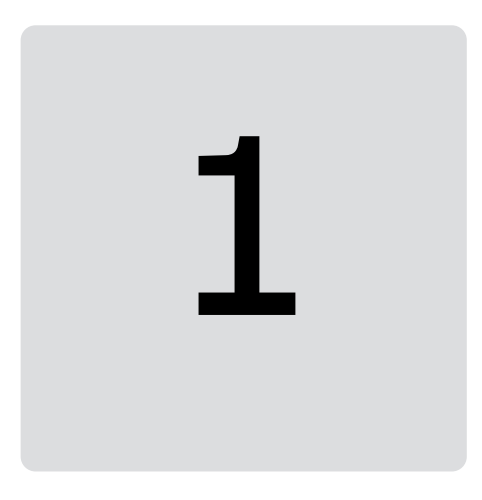

# <span id="page-8-1"></span><span id="page-8-0"></span>**Safety instructions**

# **Contents of this chapter**

<span id="page-8-2"></span>The chapter describes the warning symbols used in this manual and refers to the safety instructions which you must obey when you install or connect an option module. If you ignore the safety instructions, injury, death or damage can occur. Read this chapter before you start the installation.

# **Use of warnings and notes**

Warnings tell you about conditions which can cause injury or death, or damage to the equipment. They also tell you how to prevent the danger. Notes draw attention to a particular condition or fact, or give information on a subject.

The manual uses these warning symbols:

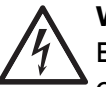

#### **WARNING!**

Electricity warning tells about hazards from electricity which can cause injury or death, or damage to the equipment.

# **WARNING!**

General warning tells about conditions other than those caused by electricity, which can cause injury or death, or damage to the equipment.

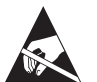

#### **WARNING!**

Electrostatic sensitive devices warning tells you about the risk of electrostatic discharge which can cause damage to the equipment.

# <span id="page-9-0"></span>**Safety in installation and maintenance**

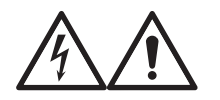

#### **WARNING!**

Obey the safety instructions of the drive. If you ignore them, injury or death, or damage to the equipment can occur. If you are not a qualified electrical professional, do not do installation, commissioning or maintenance work.

- Disconnect the drive, converter or inverter from all possible power sources. After you have disconnected the drive, converter or inverter, always wait for 5 minutes to let the intermediate circuit capacitors discharge before you continue. Lock out and tag out.
- Disconnect all dangerous voltages connected to other control signal connectors in reach. For example, it is possible that 230 V AC is connected from outside to a relay output of the drive, converter or inverter.
- Always use a voltage tester to make sure that there are no parts under voltage in reach. The impedance of the voltage tester must be at least 1 Mohm.

# 2

# <span id="page-10-1"></span><span id="page-10-0"></span>**Introduction to the manual**

# <span id="page-10-2"></span>**Contents of this chapter**

This chapter introduces this manual.

# <span id="page-10-3"></span>**Applicability**

This manual applies to the FBIP-21 BACnet/IP adapter module, SW version 2.0 and later.

# **Compatibility**

The FBIP-21 fieldbus adapter module is compatible with the following drives and protocols:

<span id="page-10-4"></span>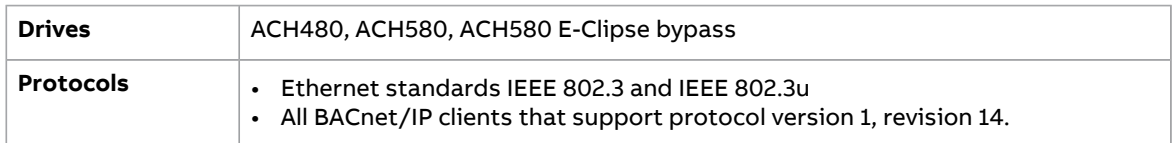

# **Target audience**

This manual is intended for people who plan the installation, install, start up, use and service the module. Before you do work on the module, read this manual and the applicable drive manual that contains the hardware and safety information for the product in question. You are expected to know the fundamentals of electricity, wiring, electrical components, and electrical schematic symbols.

# <span id="page-11-0"></span>**Purpose of the manual**

<span id="page-11-1"></span>The manual provides information on installing, commissioning and using the FBIP-21 BACnet adapter module.

# **Cybersecurity disclaimer**

This product can be connected to and communicate information and data via a network interface. The HTTP protocol, which is used between the commissioning tool (Drive Composer) and the product, is an unsecured protocol. Forindependent and continuous operation of product such connection via network to commissioning tool is not necessary. However it is Customer's sole responsibility to provide and continuously ensure a secure connection between the product and Customer network or any other network (as the case may be). Customer shall establish and maintain any appropriate measures (such as but not limited to the installation offirewalls, prevention of physical access, application of authentication measures, encryption of data, installation of anti-virus programs, etc.) to protect the product, the network, its system and the interface against any kind of security breaches, unauthorized access, interference, intrusion, leakage and/or theft of data or information.

<span id="page-11-2"></span>Notwithstanding any other provision to the contrary and regardless of whether the contract is terminated or not, ABB and its affiliates are under no circumstances liable for damages and/orlosses related to such security breaches, any unauthorized access, interference, intrusion, leakage and/or theft of data or information.

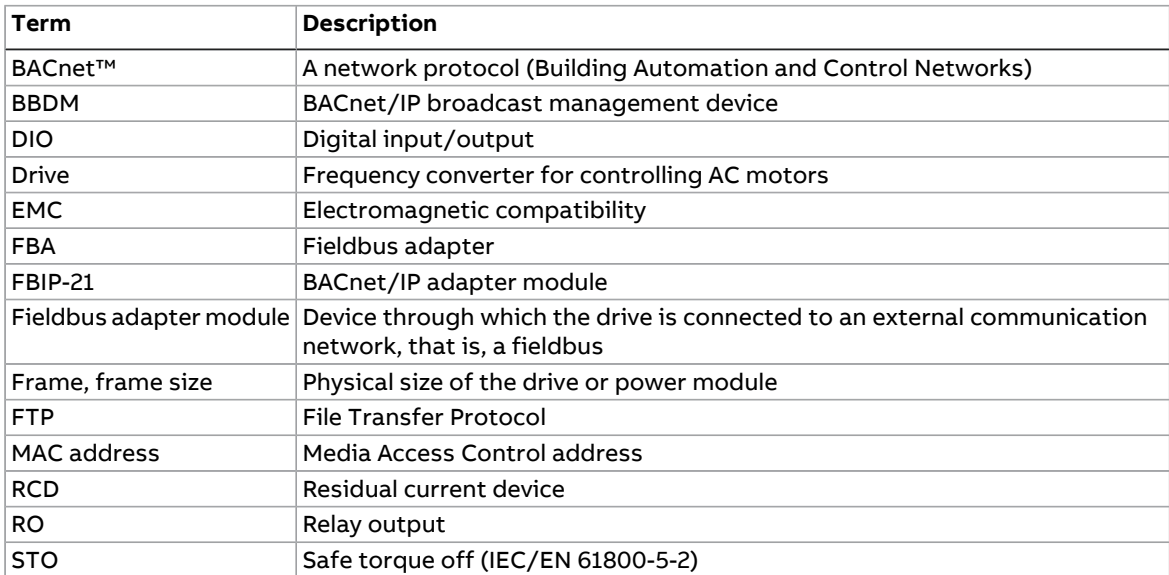

# **Terms and abbreviations**

# <span id="page-12-0"></span>**Related manuals**

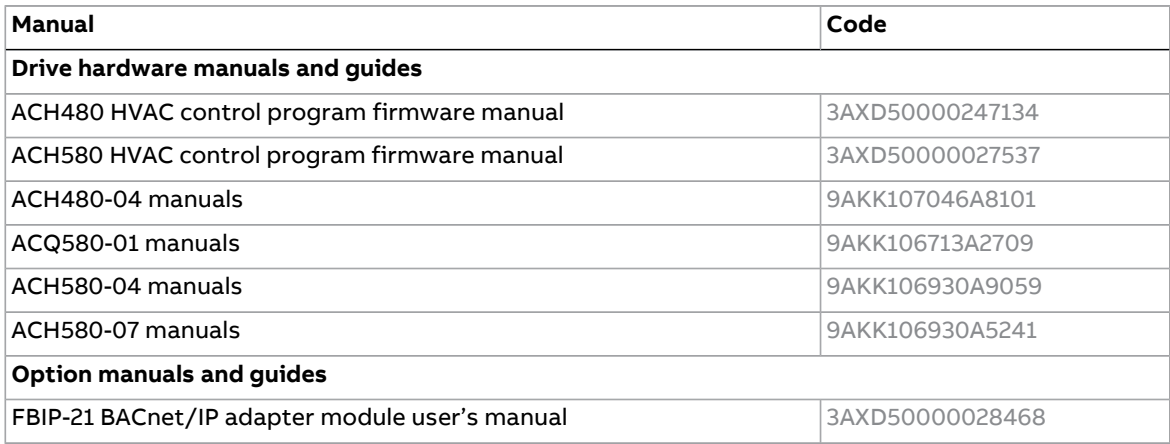

The links above contain lists of documents.

You can find manuals on the Internet. See below for the relevant code/link. For more documentation, go to [www.abb.com/drives/documents.](http://www.abb.com/drives/documents)

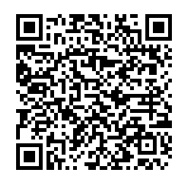

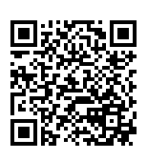

FBIP-21 [manual](https://search.abb.com/library/Download.aspx?DocumentID=3AXD50000028468&LanguageCode=en&DocumentPartId=1&Action=LaunchDirect) **FBIP-21 manual** Fieldbus [connectivity](https://new.abb.com/drives/connectivity/fieldbus-connectivity) web page

# 3

# <span id="page-14-1"></span><span id="page-14-0"></span>**Overview of the BACnet/IP network and the FBIP-21 module**

# <span id="page-14-2"></span>**Contents of this chapter**

This chapter contains a short description of the BACnet/IP network and the FBIP-21 adapter module.

# **BACnet**

BACnet is a standard data communication protocol that enables interoperability between different building systems (e.g. fire, security, lighting, HVAC, elevator, etc.) and devices in building automation and control applications. It enables data sharing among different types of devices from a broad set of suppliers.

<span id="page-14-3"></span>You can download the most recent version of the BACnet Protocol Implementation Conformance Statement (PICS) (3AXD10001248758 [English]) for the FBIP-21 from <https://www.bacnetinternational.net/btl/>.

# ■ **BACnet supported network type with FBIP-21**

The drive can be used with the following BACnet/IP network types:

<span id="page-14-4"></span>**BACnet/IP** - This network type is used with the existing Ethernet infrastructure, VLAN and WAN networks. It uses the UDP/IP for compatibility with existing IP infrastructure. When it is used with multiple IP subnets, an additional device BACnet Broadcast Management Devices (BBMDs) is required to manage inter-subnet BACnet broadcast messages. Each subnet requires one BBMD.

# ■ **Topology of the BACnet/IP network**

The below examples show the allowable topologies for a BACnet/IP network with FBIP-21 module.

# <span id="page-15-0"></span>**Star topology**

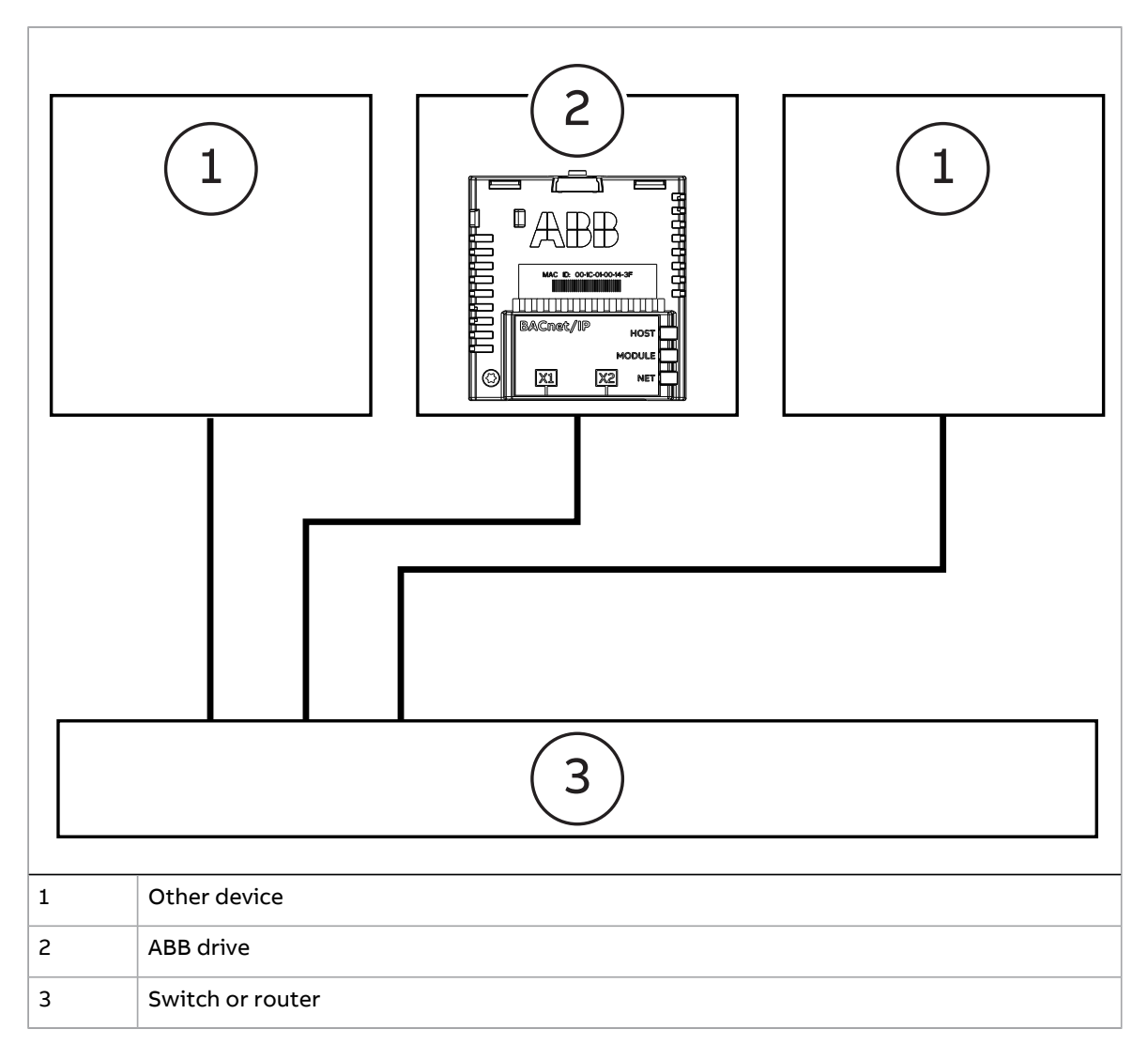

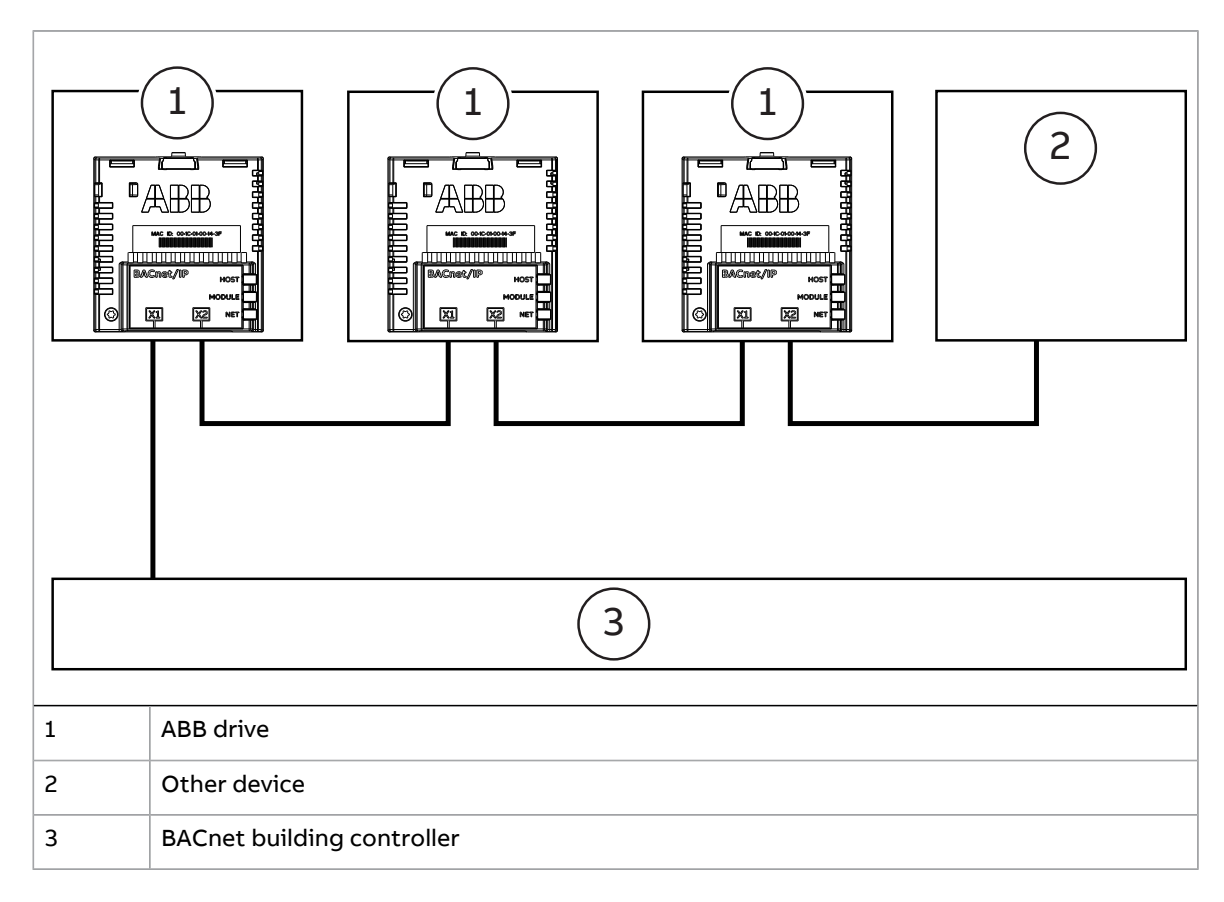

#### <span id="page-16-0"></span>**Daisy chain topology**

<span id="page-16-1"></span>**Note:** If a device in the daisy chain is powered off or fails, the rest of the chain is disconnected from the network. If the drive power supply is not on and you want to keep the control unit energized, you must supply an external 24 V to the control unit. For ACH480 you need a BAPO-01 option module and for ACH580 a CMOD-01 or CMOD-02 option module. For more information, refer to the drive hardware manual.

# **FBIP-21 BACnet/IP adapter module**

The FBIP-21 BACnet/IP adapter module is an optional device for ABB drives which enables the connection of the drive to a BACnet/IP network. For example, the FBIP-21 BACnet/IP adapter module connects the ACH480 or ACH580 drive designed for HVAC and refrigeration applications.

Through the adapter module you can:

- give control commands to the drive (for example, Start, Stop, Run permissive)
- give a motor speed or torque reference to the drive
- give a process actual value or a process setpoint to the PID controller of the drive
- read status information and actual values from the drive
- reset a drive fault
- read and command analog and digital I/Os of the drive
- connect to Drive Composer pro tool.

The adapter module is installed into an option slot on the drive control unit. See the drive manuals for module placement options.

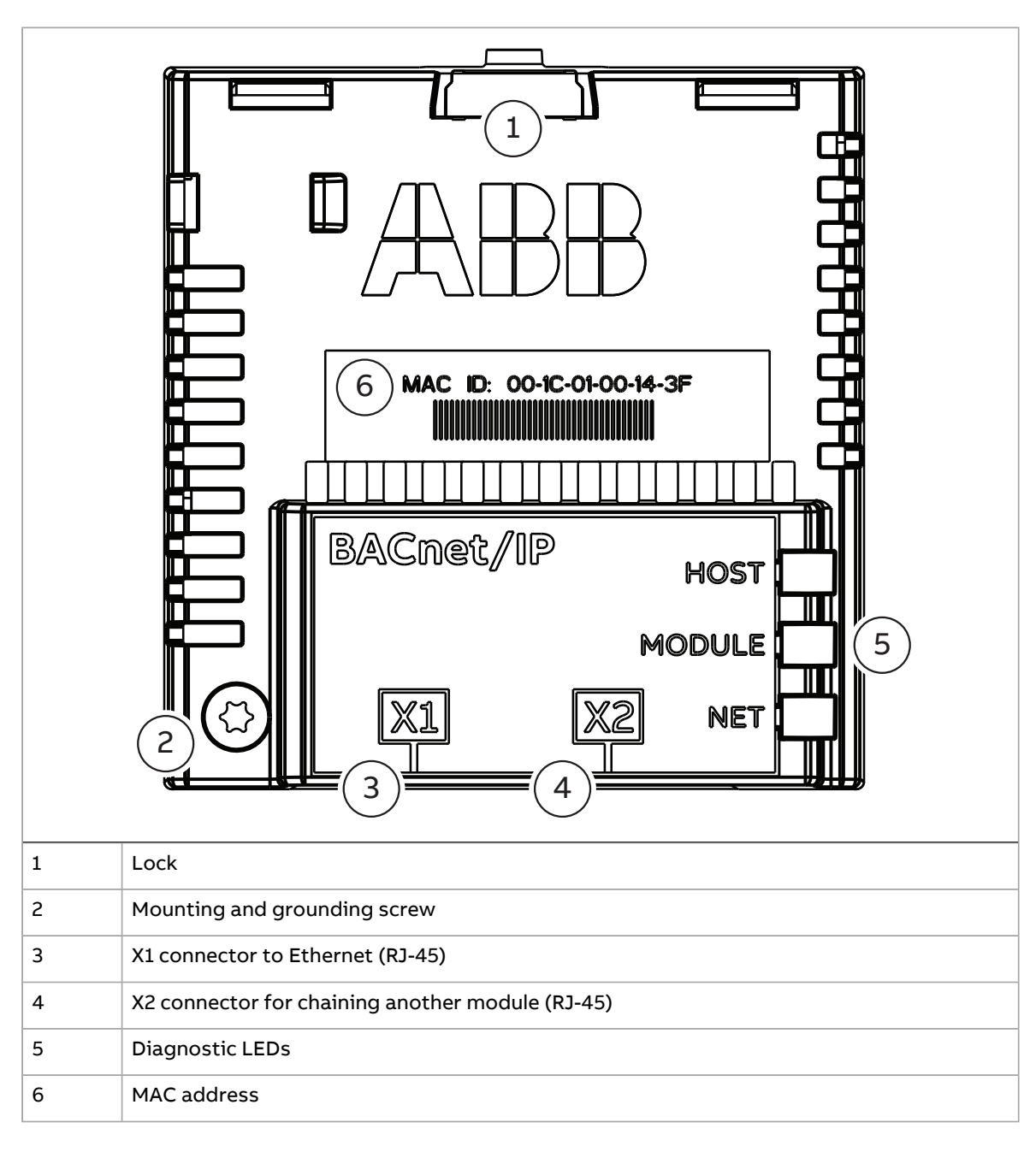

# <span id="page-17-0"></span>■ **Layout of the FBIP-21 BACnet/IP adapter module**

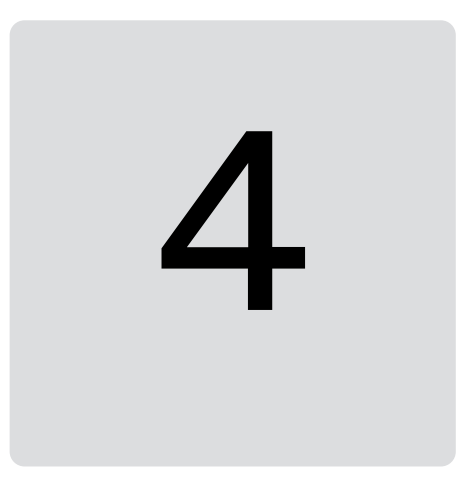

# <span id="page-18-1"></span><span id="page-18-0"></span>**Mechanical installation**

# <span id="page-18-2"></span>**Contents of this chapter**

This chapter contains a delivery checklist and instructions on installing the module. 10

# <span id="page-18-3"></span>**Necessary tools and instructions**

You will need a Torx TX10 screwdriver to secure the FBIP-21 BACnet adapter module to the drive. See also the drive hardware manual.

# **Unpacking and examining the delivery**

- 1. Open the option package.
- <span id="page-18-4"></span>2. Make sure that the package contains:
	- BACnet adapter module, type FBIP-21 and
	- quick quide.
- 3. Make sure that there are no signs of damage.

# **Before you start**

The adapter module has a specific position in the drive. Plastic pins, a lock and one screw hold the module in place. The screw also makes an electrical connection between the module and drive frame for cable shield grounding.

When the module is installed, it makes the signal and power connection to the drive through a 20-pin connector.

# <span id="page-19-0"></span>**Installing option modules**

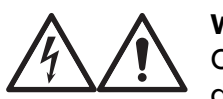

#### **WARNING!**

Obey the safety instructions of the drive. If you ignore them, injury or death, or damage to the equipment can occur.

Pay attention to the free space required by the cabling or terminals coming to the option modules.

- 1. Repeat the steps described in the electrical safety precautions of the drive.
- 2. Pull out the lock (a).
- 3. Install the module to a free option module slot on the control unit.
- 4. Push in the lock (a).
- 5. Tighten the grounding screw (b) to a torque of 0.8 N·m (7 lbf·in).

**Note:** The screw tightens the connections and grounds the module. It is essential for fulfilling the EMC requirements and for proper operation of the module.

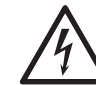

#### **WARNING!**

Do not use excessive force, or leave the screw too loose. Over-tightening can damage the screw or module. A loose screw can cause an operation failure.

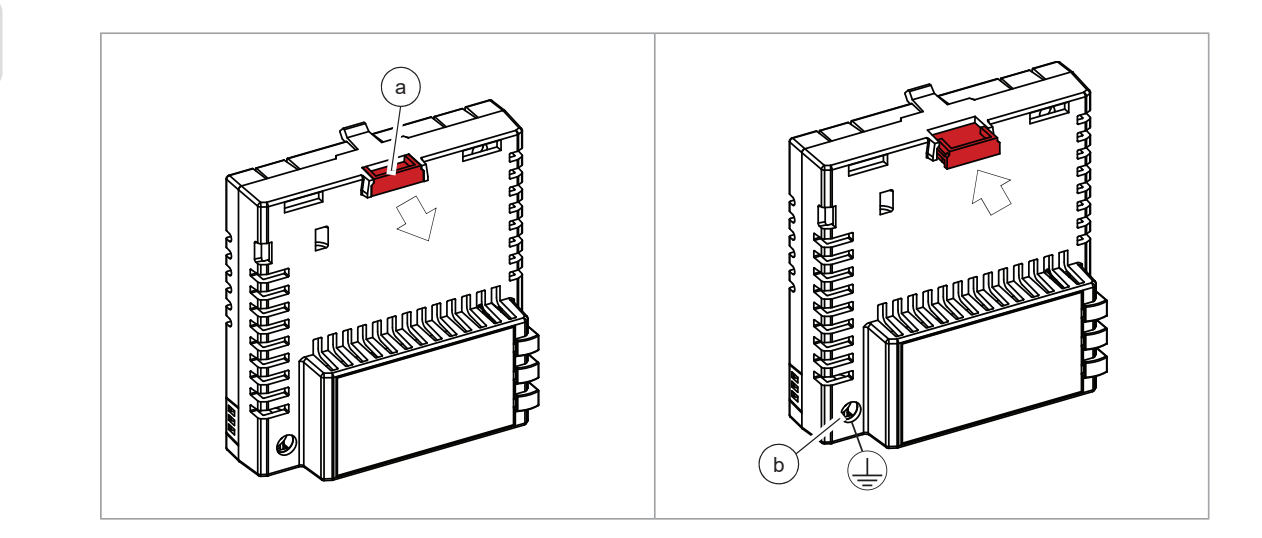

6. Connect the wiring to the module. Obey the instructions given in this manual.

# 5

# <span id="page-20-1"></span><span id="page-20-0"></span>**Electrical installation**

# <span id="page-20-2"></span>**Contents of this chapter**

This chapter contains general cabling instructions and instructions on connecting the FBIP-21 adapter module to the BACnet/IP network.

# <span id="page-20-3"></span>**Necessary tools and instructions**

See the drive hardware manual.

# **General cabling instructions**

- <span id="page-20-4"></span>• Arrange the bus cables as far away from the motor cables as possible.
- Avoid parallel runs.
- Use grommets at cable entries.

# **Connecting the FBIP-21 to the BACnet/IP network**

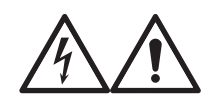

#### **WARNING!**

Obey the safety instructions of the drive. If you ignore them, injury or death, or damage to the equipment can occur.

Choose correct cable for your application, CAT5e and CAT6 cables are recommended. ABB recommends to use double shielded twisted pair cables, eg. "SF/FTP".

#### <span id="page-21-0"></span>■ **Connection procedure**

- 1. Make a hole to a grommet at the drive cable entry, and pull the cable through the grommet inside the drive enclosure.
- 2. Connect the network cable to the RJ-45 connector (X1) on the adapter module.
- 3. If you want to create a daisy chain with FBIP-21 adapter modules, connect the X2 connector of the first adapter module to X1 on the next adapter module, and so on. See Daisy chain [topology](#page-16-0) (page 17).
- 4. Mechanically attach the cables on the outside of the drive for strain relief.

**Note:** If a device in the daisy chain is powered off or fails, the rest of the chain is disconnected from the network. If the drive power supply is not on and you want to keep the control unit energized, you must supply an external 24 V to the control unit. For ACH480 you need a BAPO-01 option module and for ACH580 a CMOD-01 or CMOD-02 option module. For more information, refer to the drive hardware manual.

# 6

# <span id="page-22-1"></span><span id="page-22-0"></span>**Start-up**

# **Contents of this chapter**

This chapter contains:

- <span id="page-22-2"></span>• information on configuring the drive for operation with the adapter module
- drive-specific instructions on starting up the drive with the adapter module
- information on configuring the client for communication with the adapter module.

# **Configuring the BACnet/IP connection**

After the adapter module has been mechanically and electrically installed according 12to the instructions in chapters Mechanical [installation](#page-18-0) (page 19) and [Electrical](#page-20-0) [installation](#page-20-0) (page 21), you must prepare the drive for communication with the module.

The detailed procedure for activating the module for BACnet/IP communication with the drive depends on the drive type. Normally, you must adjust a parameter to activate the communication. See Starting up BACnet/IP [communication](#page-35-0) for ACH480 and [ACH580](#page-35-0) drives (page 36).

Once communication between the drive and the adapter module has been established, several configuration parameters are copied to the adapter module. These parameters are shown in the tables below and must be checked first and adjusted where necessary.

<span id="page-22-3"></span>You can adjust the parameters via a drive control panel or a PC tool.

**Note:** The new parameter settings take effect only when you power up the module the next time or when you activate the fieldbus adapter refresh parameter.

# ■ **FBIP-21 configuration parameters – group A (group 1)**

Group A (group 1) corresponds to parameter group 51 in the drive.

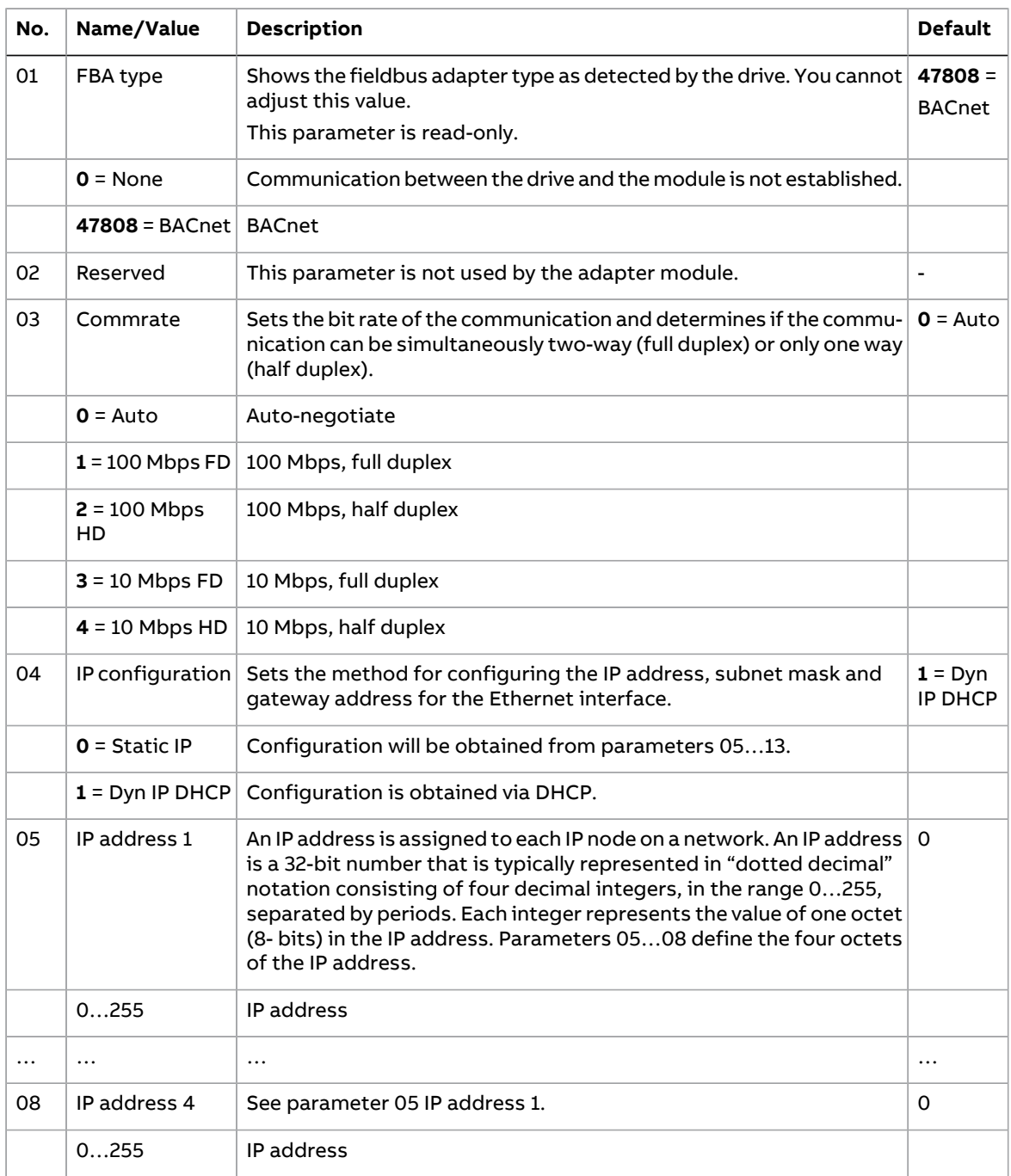

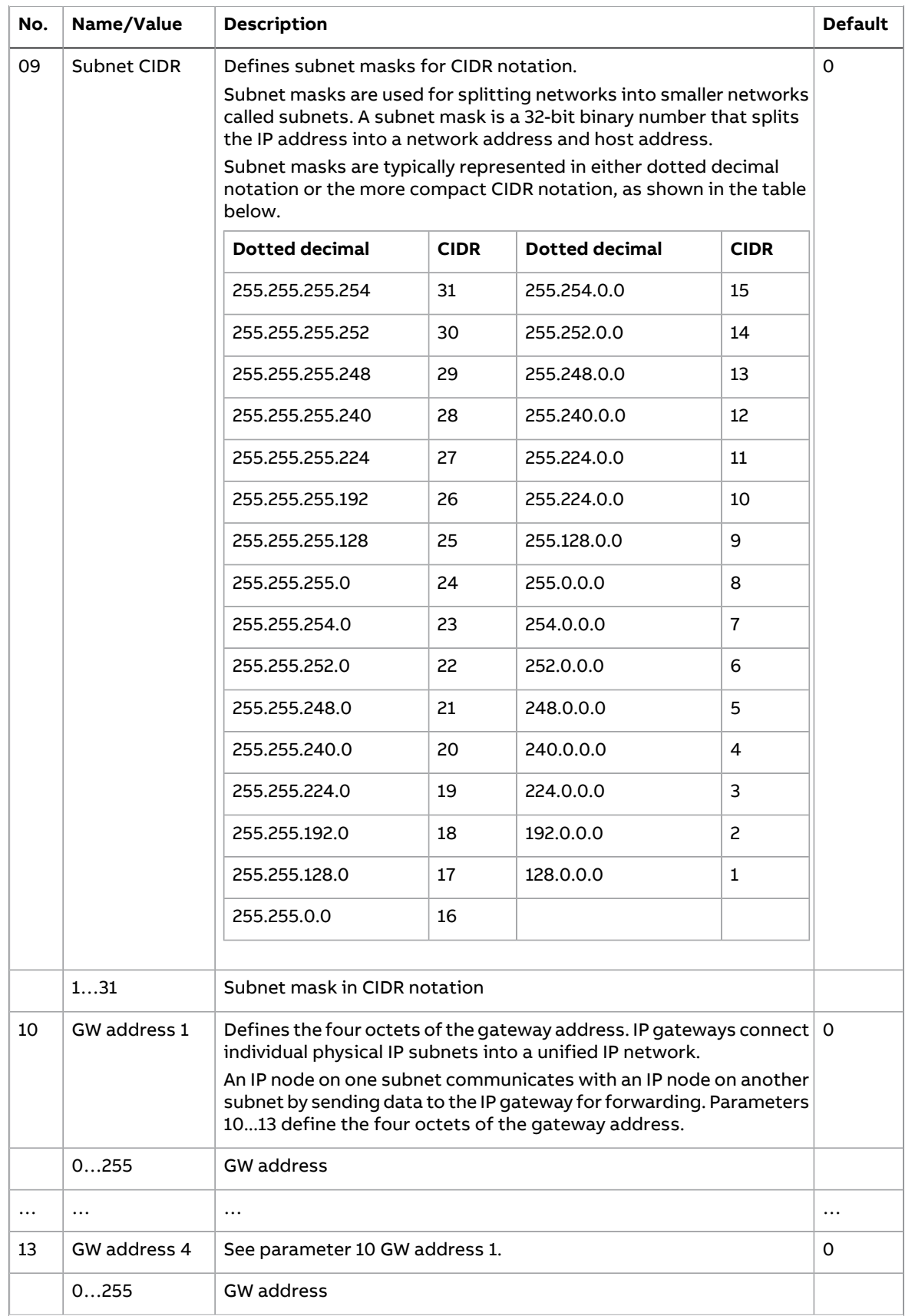

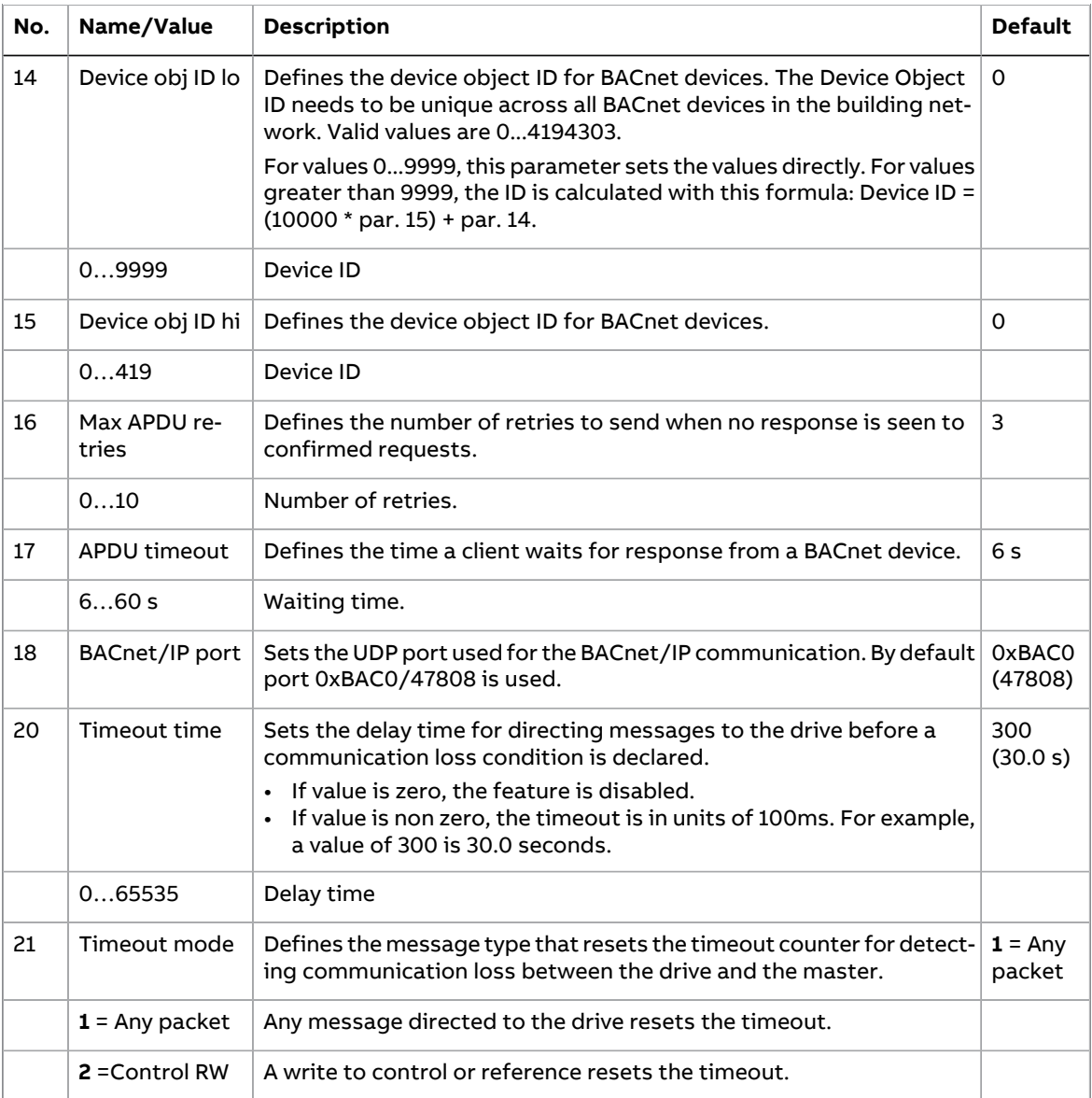

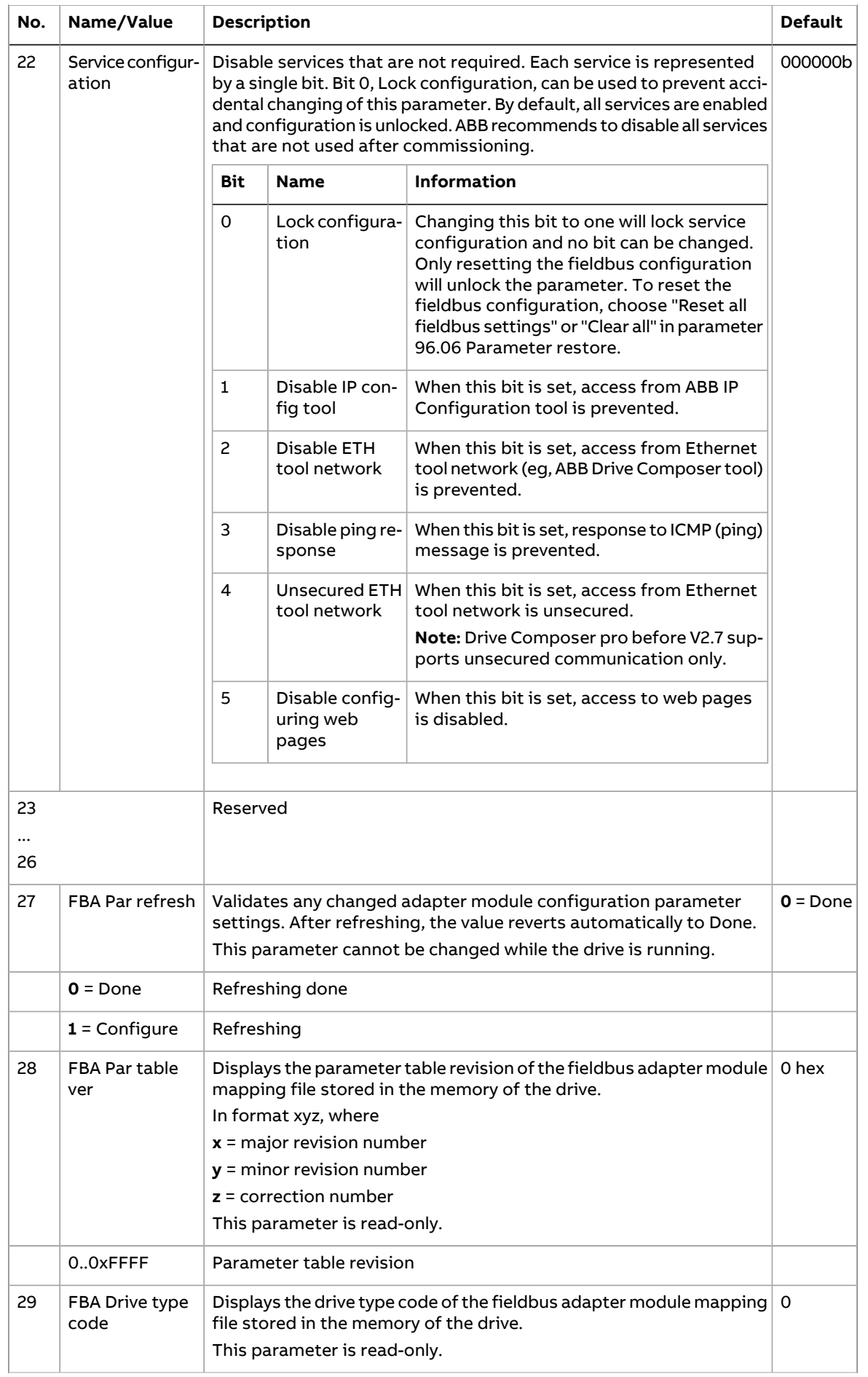

### 28 Start-up

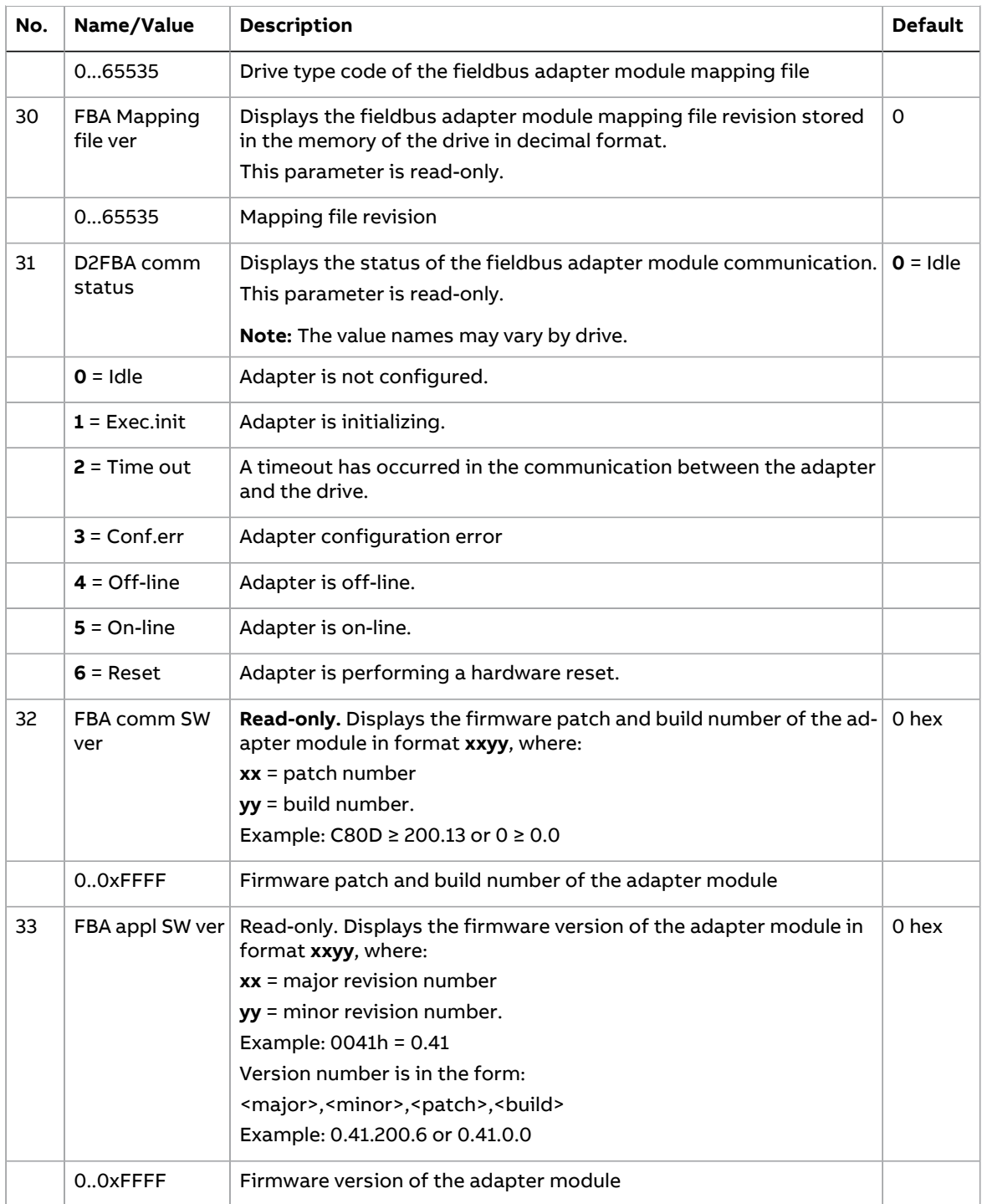

# <span id="page-28-0"></span>**Activating drive control functions with ACH480/ACH580**

# <span id="page-28-1"></span>■ **Drive control**

To enable fieldbus control of various drive functions through BACnet/IP, do the following:

- configure the drive to accept fieldbus control of the function.
- define a fieldbus input for any drive data required for fieldbus control.
- define a fieldbus output for any control data required by the drive.

See the individual control functions described in below sections with details of configuration.

<span id="page-28-2"></span>Change only those parameter of the functions that you want to control through BACnet/IP.

For a complete parameter list, see the relevant drives firmware manual.

### ■ **Start/stop** direction control

For Start/stop direction control through BACnet/IP, configure the following drive parameters and set the fieldbus controller supplied command(s) in the appropriate location:

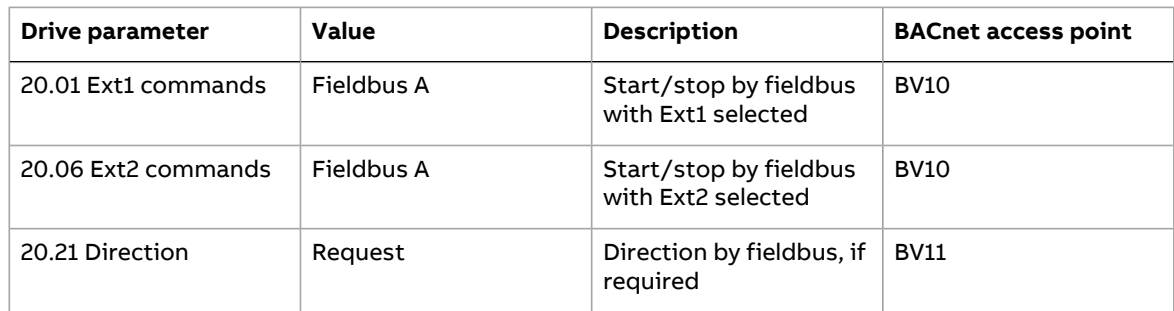

## <span id="page-28-3"></span>■ **Input reference select**

The tables below show how to use the fieldbus to select the drive input references for frequency and speed control modes.

- For frequency control, set parameter **99.04 Motor control mode** = Scalar (1) (default value for ACH480/ACH580).
- For speed control, set parameter **99.04 Motor control mode** = Vector (0).

Vector control has better accuracy than the scalar control, but vector control cannot be used in all situations. For information on control modes and reference scaling, see the drive firmware manual.

The actual output values of the drive can be read from AV0...AV6, AV31 and AV32. For example, AV0 is output speed in rpm, AV1 is output frequency in Hz and AV31 is output speed in %.

#### <span id="page-29-0"></span>**Frequency reference**

For using the BACnet/IP to provide input frequency references to the drive, configure the following drive parameters and set the fieldbus controller supplied reference word(s) in the appropriate location:

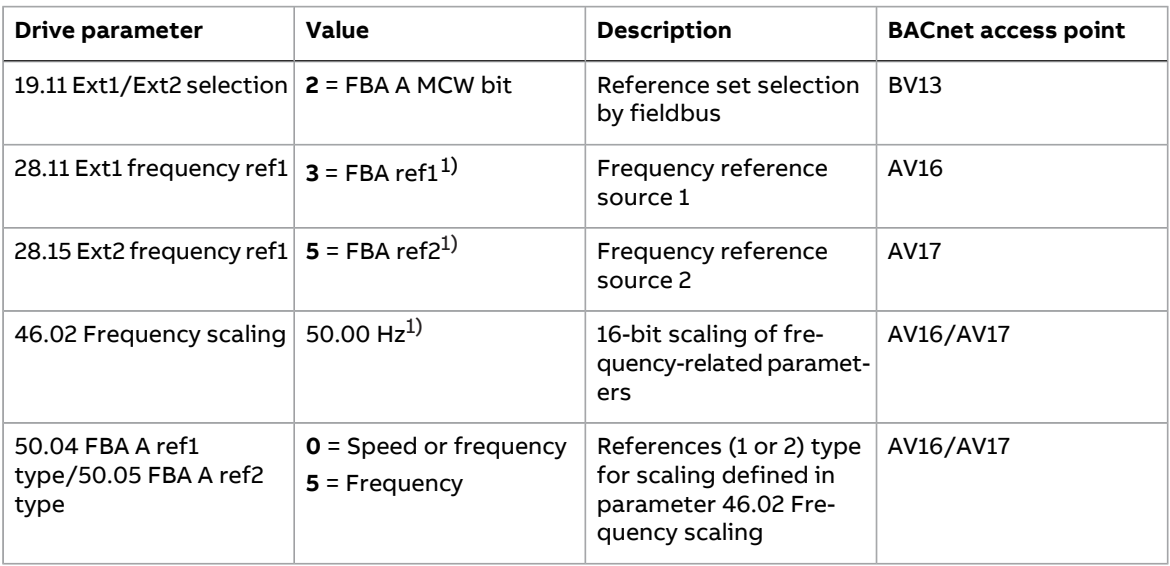

<span id="page-29-3"></span><span id="page-29-1"></span>1) As example

#### **Speed reference**

For using the BACnet/IP to provide input speed references to the drive, configure the following drive parameters and set the fieldbus controller supplied reference word(s) in the appropriate location:

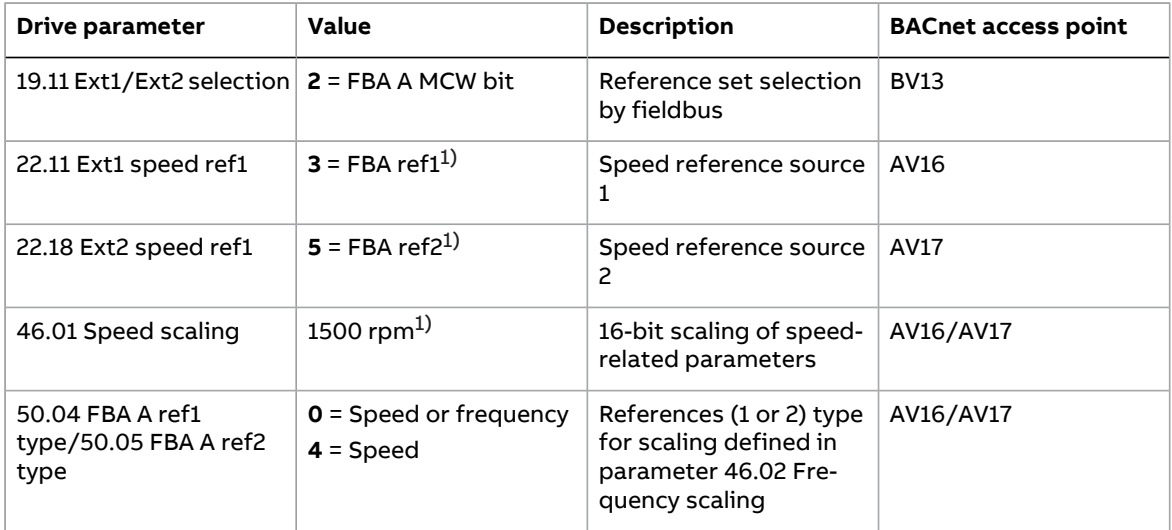

### <span id="page-29-2"></span>■ **Miscellaneous** drive control

To use the BACnet/IP for different drive control functions, configure the following drive parameters and set the fieldbus controller supplied command(s) in the appropriate location:

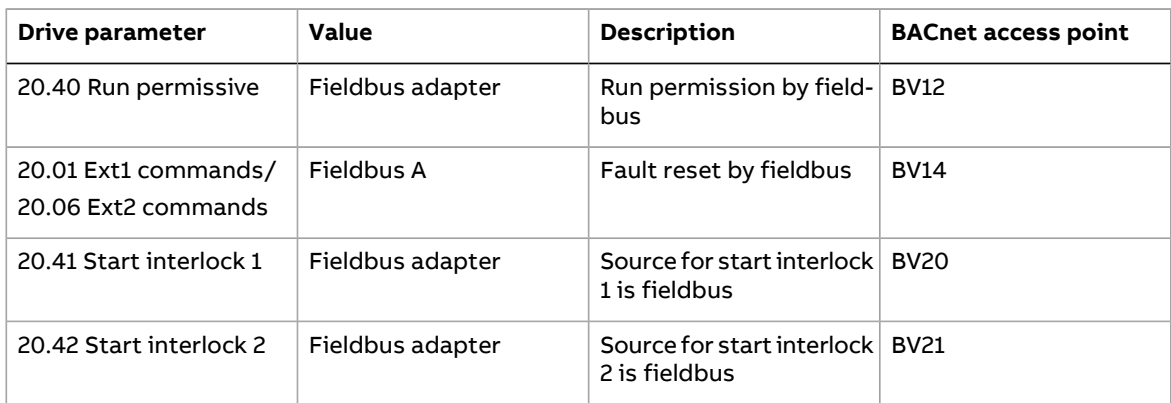

### <span id="page-30-0"></span>■ **Relay output control**

For relay output control through BACnet/IP:

- set the following drive parameters to select the source for the relay outputs
- set the drive for control through BACnet
- set the building controller supplied binary coded relay command(s) in the appropriate location.

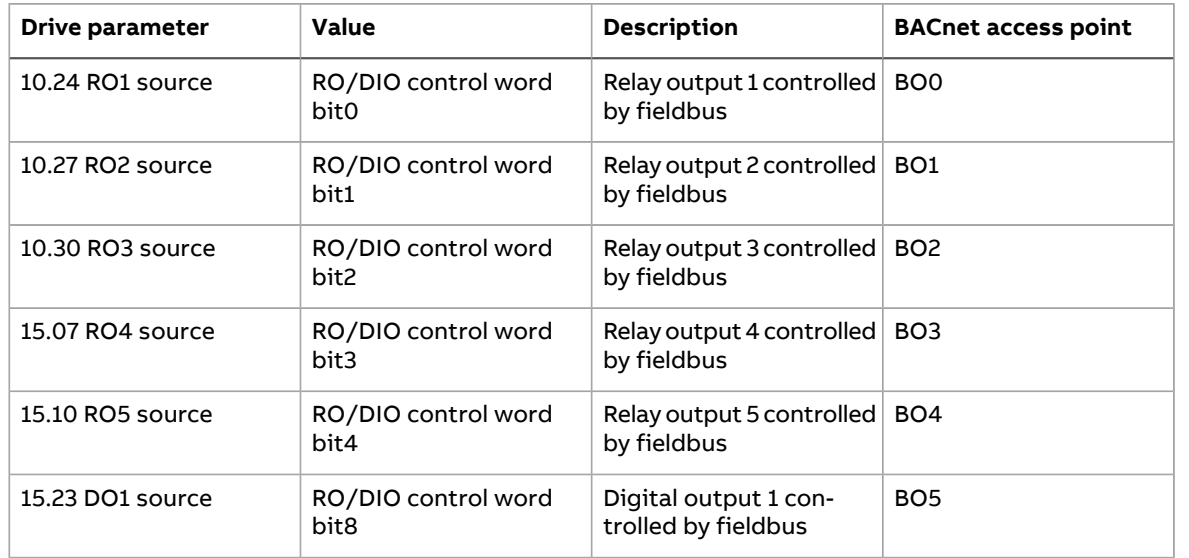

#### <span id="page-30-1"></span>**Data point connections**

The BACnet access points of the above relay output control parameters are in turn linked to the following parameters:

<span id="page-30-2"></span>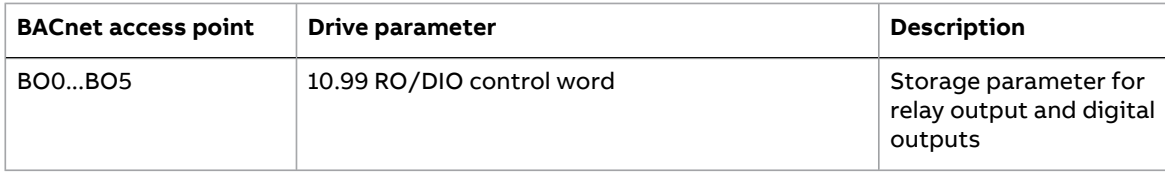

#### ■ **Analog output control**

For analog output control through BACnet/IP, configure the following drive parameters and set the fieldbus controller supplied analog value(s) in the appropriate location.

For more information on scaling of analog outputs and inputs, see the firmware manual.

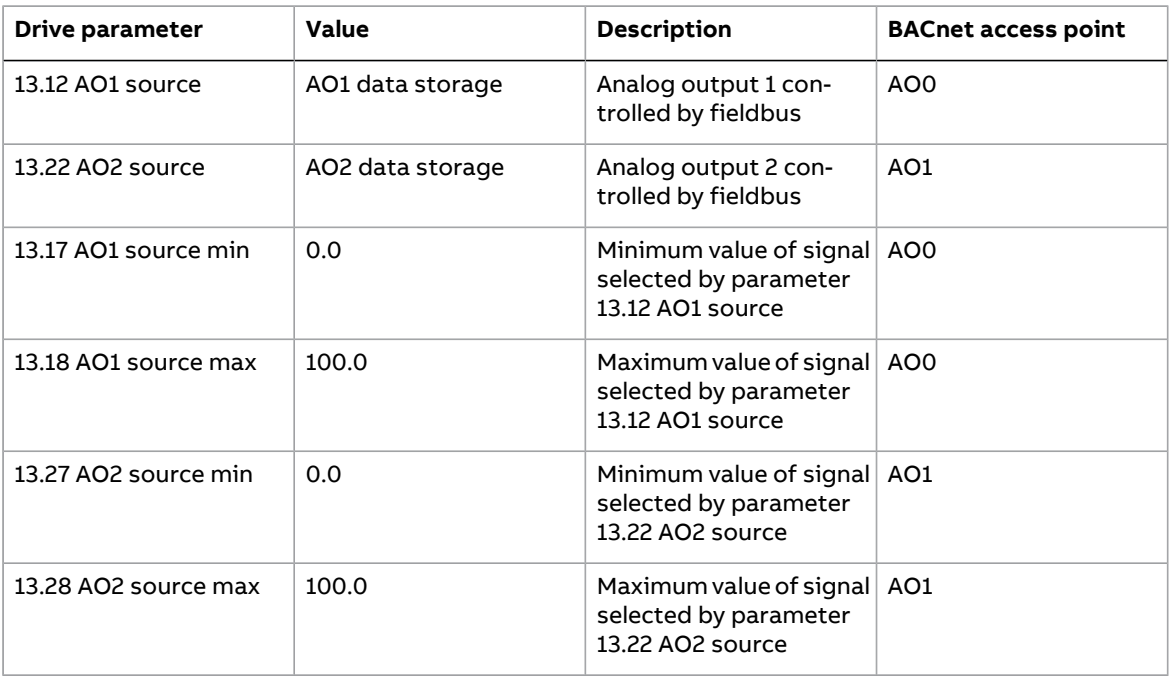

#### <span id="page-31-0"></span>**Data point connections**

The BACnet access points in the above drive parameter connections are linked to the following data points:

<span id="page-31-1"></span>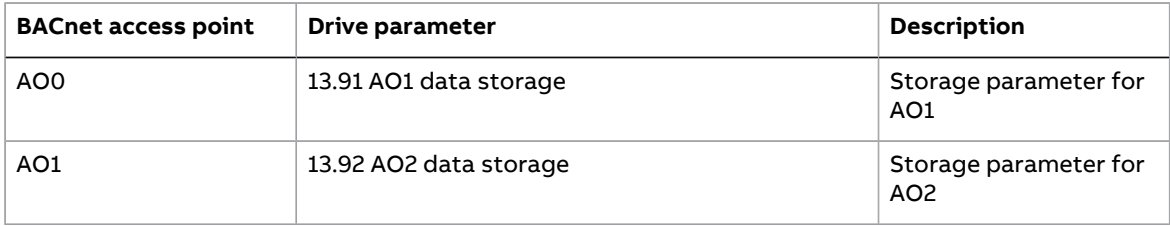

#### ■ **PID control**

For PID control through BACnet/IP, configure the following drive parameters and set the building controller supplied PID value(s) in the appropriate location:

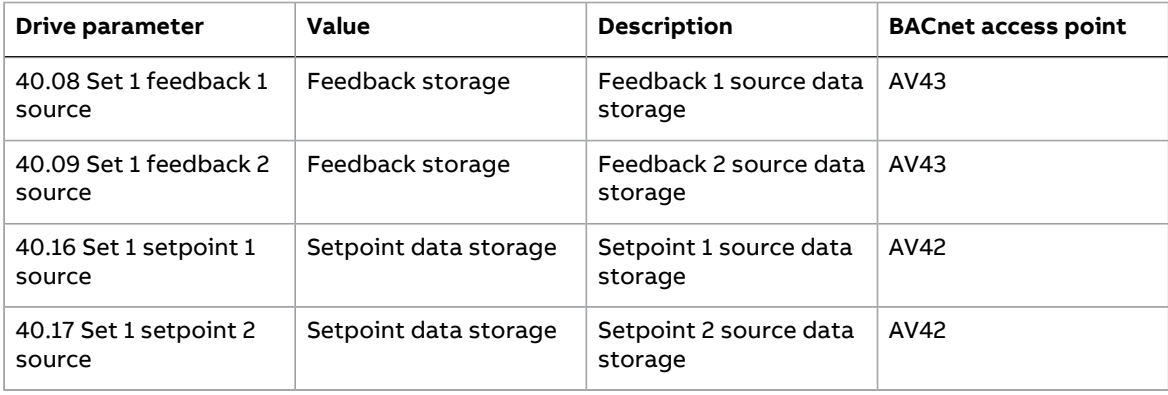

#### <span id="page-32-0"></span>**Data point connections**

The BACnet access points in the above drive parameter connections are linked to the following data points:

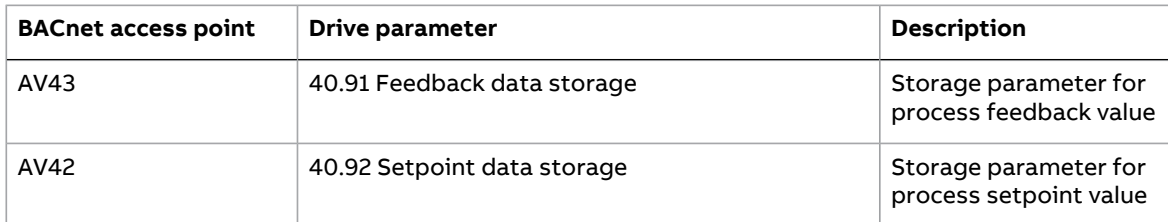

### <span id="page-32-1"></span>■ **Communication fault**

BACnet has no built-in feature to detect communication timeout, because it is not a synchronous protocol. If communication timeouts are needed, you can use the following parameters to detect timeouts based on different packets and specifying the drive action.

Full timeout time is the sum of parameters **51.20 Timeout time** and **50.03 FBA A comm loss t out**.

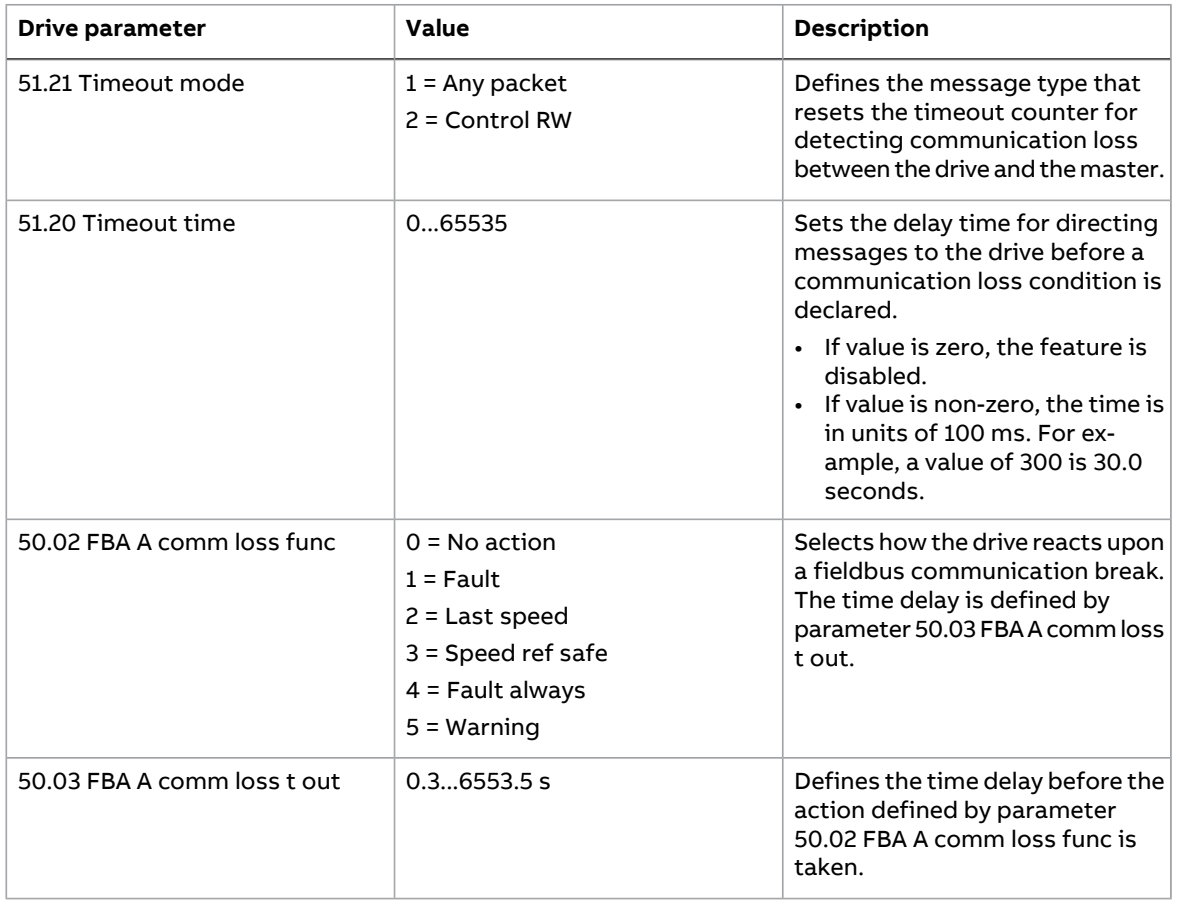

# <span id="page-32-2"></span>■ **Drive feedback**

The inputs to the controller (drive outputs) have pre-defined meanings established by the protocol. This feedback does not required drive configuration.

The following table lists a sample of the feedback data. For a complete listing, see the input word/point/object listings in the chapter [Communication](#page-38-0) protocol (page 39).

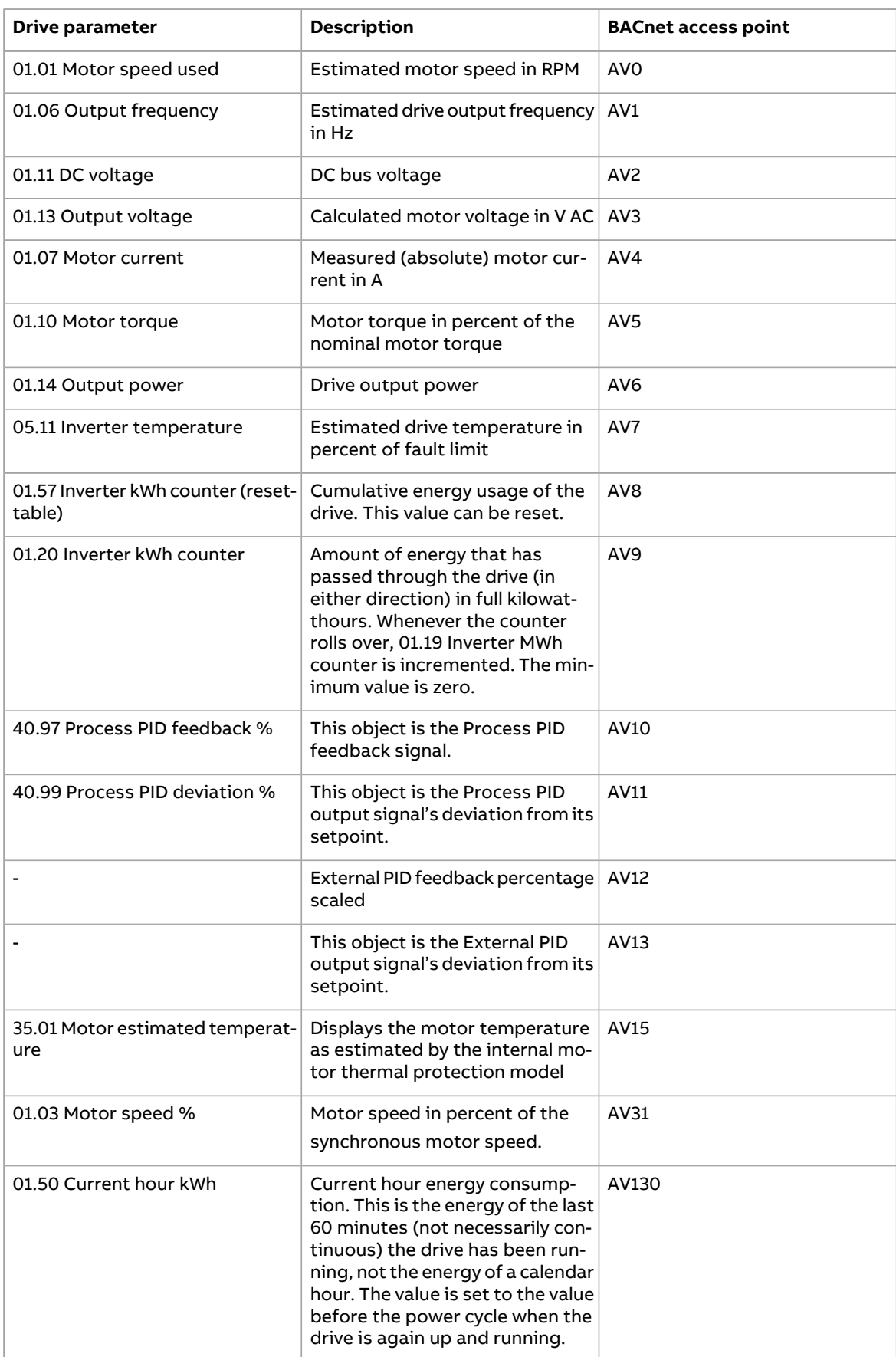

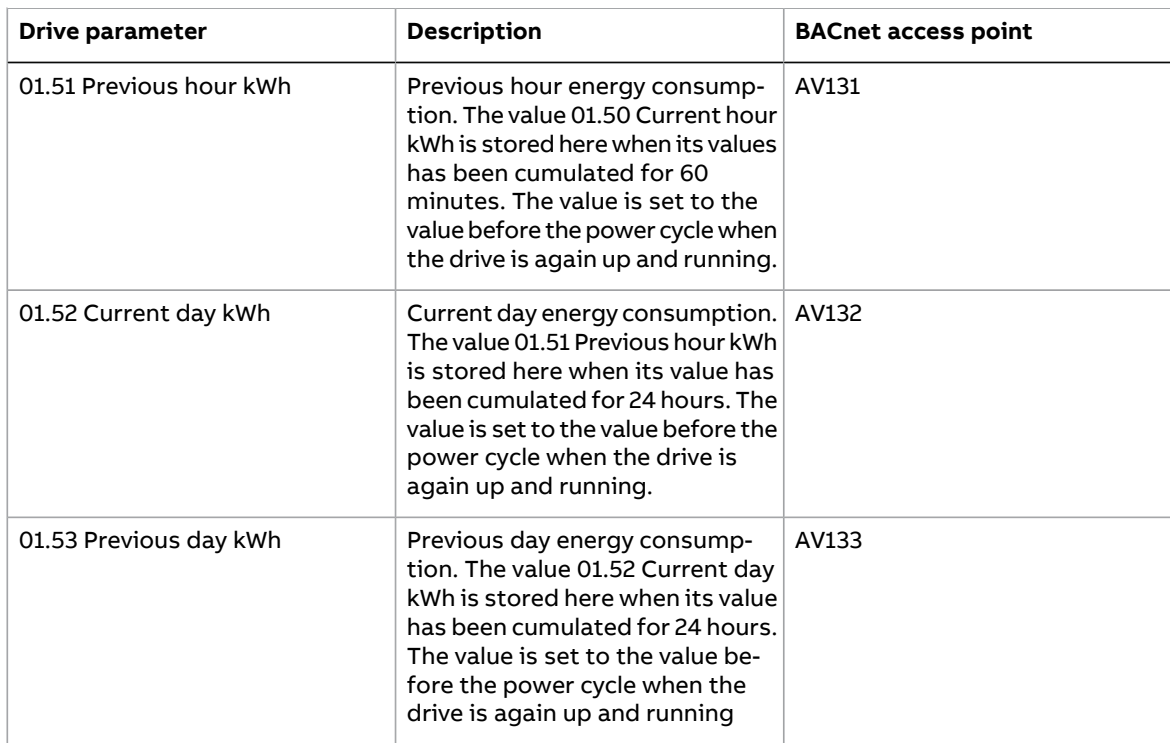

# <span id="page-34-0"></span>■ **Fault queue for drive diagnostics**

Faults specific to fieldbus control are listed below:

For general diagnostics information, see the Diagnostics section in the drive firmware manual.

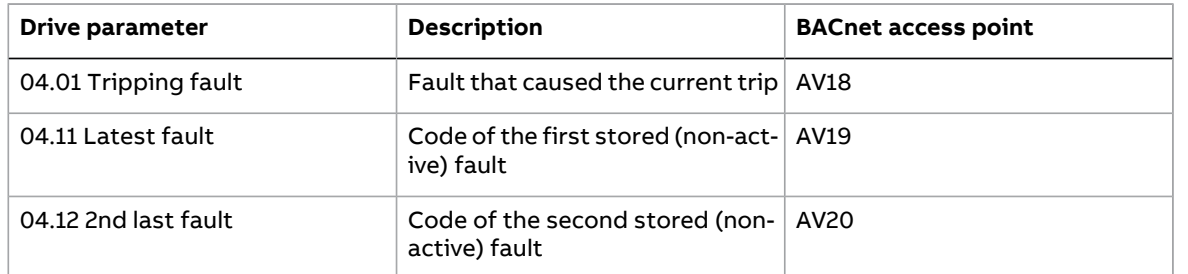

# <span id="page-35-0"></span>**Starting up BACnet/IP communication for ACH480 and ACH580 drives**

Follow these steps to setup fieldbus communication in ACH480 or ACH580 drives. For example of appropriate values, see [Parameter](#page-35-1) setting examples (page 36).

- 1. Power up the drive.
- 2. Enable communication between the adapter module and the drive with parameter **50.01 FBA A enable**.
- 3. Configure network settings with parameters 51.03...51.13.
- 4. Define the device object instance value with parameters **51.14 Device obj ID lo** and **51.15 Device obj ID hi**.

**Note:** The object instance value should be unique and in the range 1...4194303.

- 5. Configure the BACnet UPD port number with parameter **51.18 BACnet/IP Port** if necessary.
- 6. Define communication loss function to monitor the communication between fieldbus master and adapter module and between adapter module and drive:
	- With parameters 51.20 and 51.21, set the timeout time and timeout mode.
	- With parameter **50.03 FBA A comm loss t out**, define the communication break reaction time.
	- With parameter **50.02 FBA A comm loss func**, select how the drive reacts to a fieldbus communication break.
- 7. With parameter **96.07 Parameter save manually**, save the valid parameter values to permanent memory.
- <span id="page-35-1"></span>8. With parameter **51.27 FBA A par refresh**, validate the settings made in parameter group 51.
- <span id="page-35-2"></span>9. Set the relevant drive control parameters to control the drive according to the application.

#### ■ **Parameter setting examples**

#### **Frequency control**

This table shows a parameter setting example for a frequency control application. The rest of parameters are in default values.

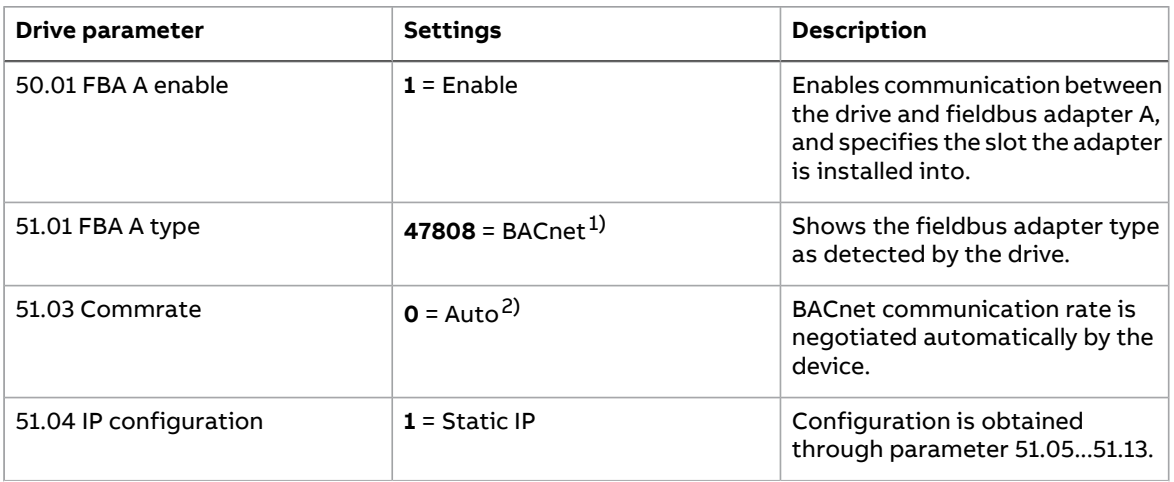
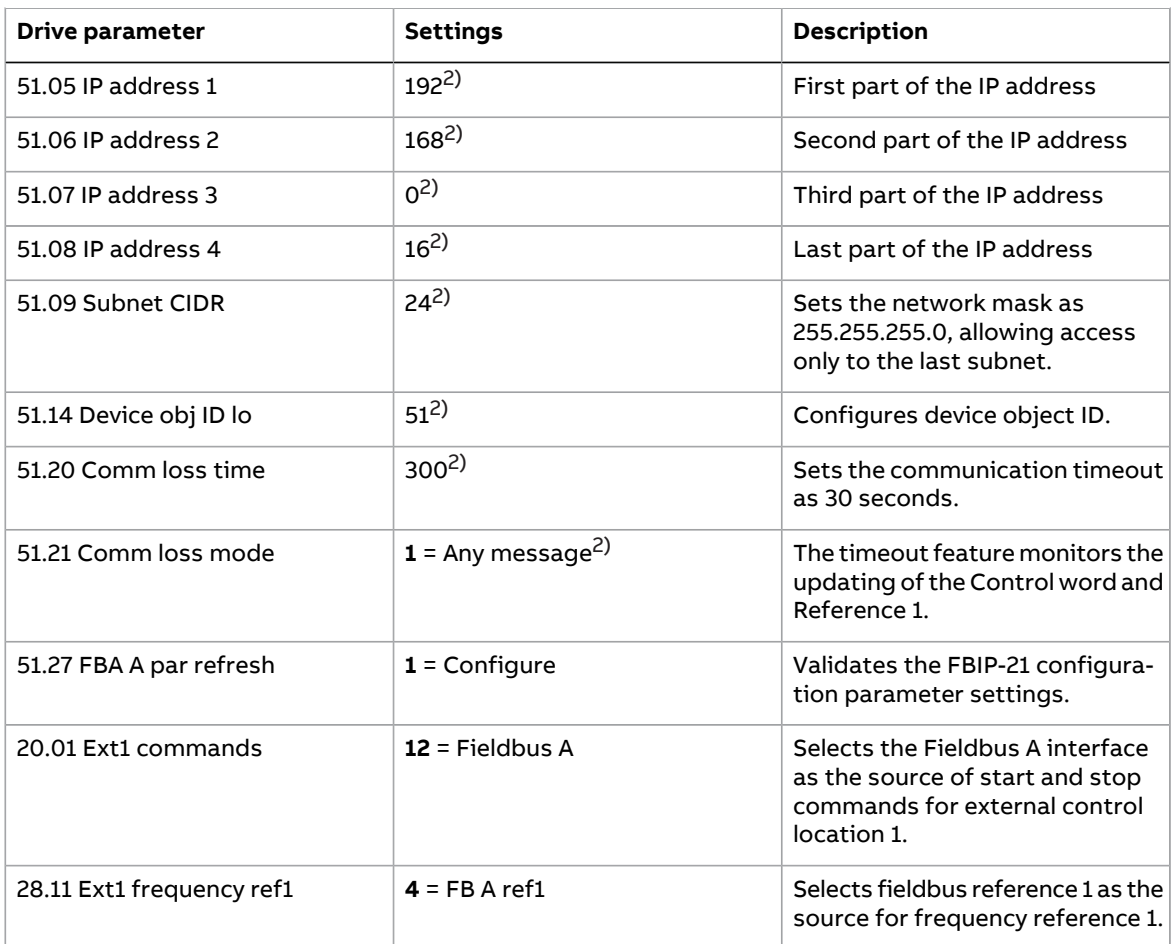

<span id="page-36-0"></span><sup>1)</sup> Read-only or automatically detected/set

2) Example

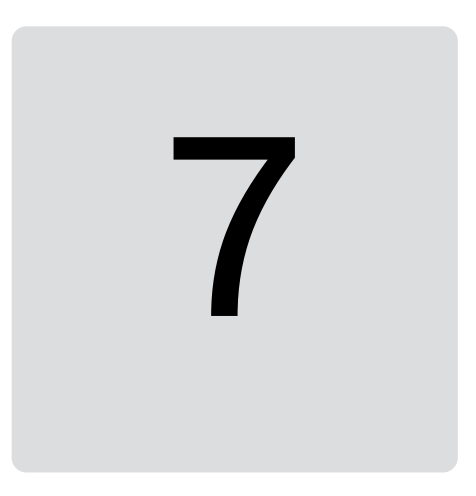

# **Communication protocol**

## **Contents of this chapter**

This chapter describes the BACnet/IP communication protocol for the adapter module.

# **BACnet/IP**

BACnet/IP is a standard data communication protocol intended for supervision and control of building automation equipment. The FBIP-21 adapter module supports the BACnet protocol version 1, revision 14 according to the ISO 16484-5:2014 standard.

BACnet/IP uses objects to abstract and represent information. An object is a collection of data elements called properties. The type of the object determines which properties are present. This information is accessed through standardized services, which can also be used to command BACnet devices.

The FBIP-21 adapter module acts as a server providing object data access for BACnet clients.

## **Prioritizing commands**

Commandable objects consist of priority array property, which is used to store the command priority. If you do not define priority with a command (example, write service request), the priority defaults to the least important command.

If the client no longer needs to control an object, it can relinquish the control by writing the priority property value as NULL. For more details, see the BACnet ISO standard 16484-5:2014.

**Note:** Priority arrays are not stored over the power cycle.

# **BACnet interoperability building blocks**

The following BACnet interoperability building blocks that is collection of one or more services, are supported by FBIP-21:

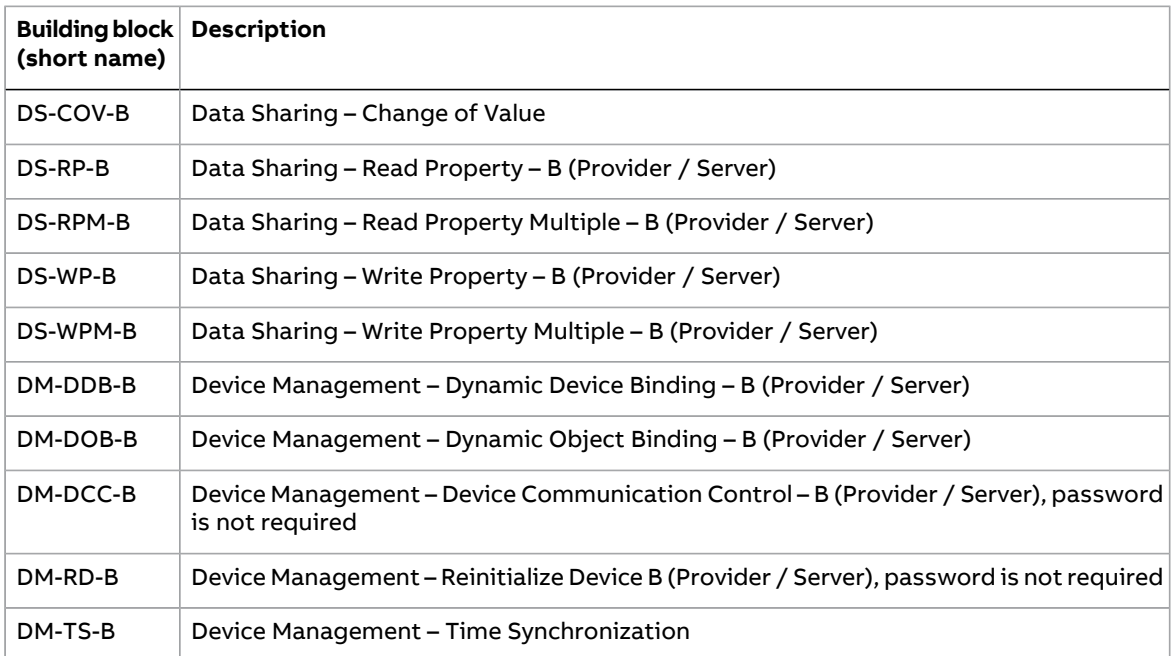

#### **BACnet object list**

The adapter module supports the BACnet objects listed below. The present value property of the object can be readable (R), writable (W) or commandable (C), i.e. writable with priority.

During the first boot, the FBIP-21 will build a BACnet object list based on the available functionalities in the connected drive. Note that the objects listed below are not available for all drives.

#### ■ **Analog input object**

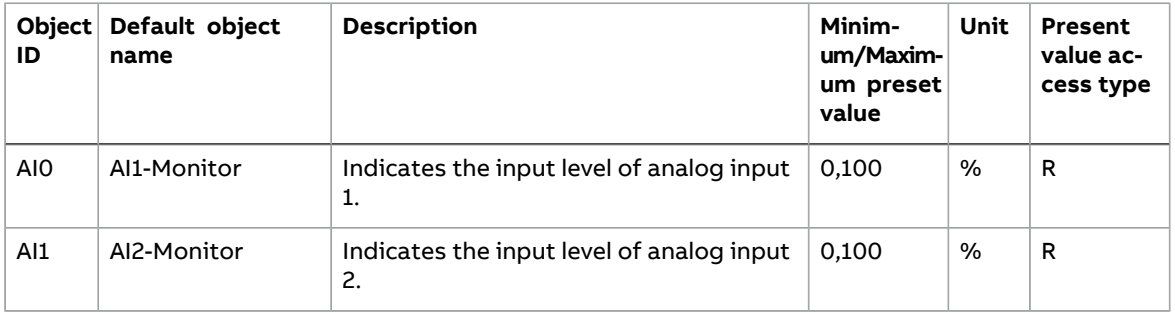

#### ■ **Analog output object**

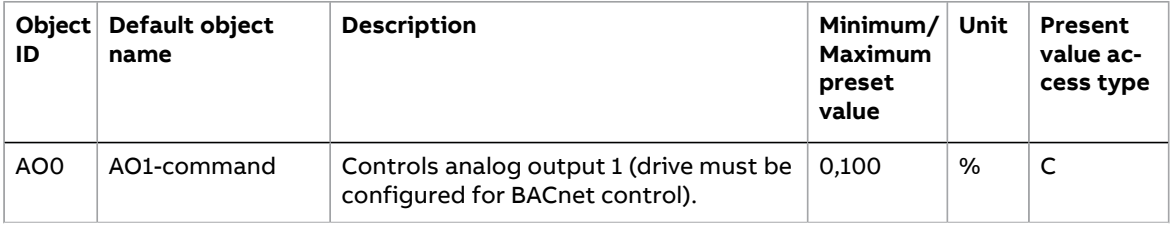

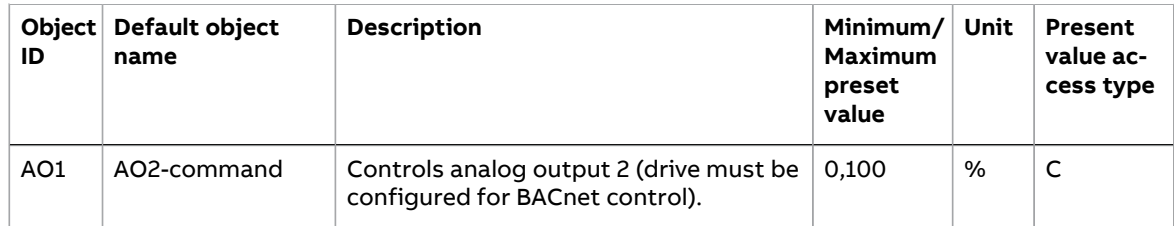

# ■ **Analog value object**

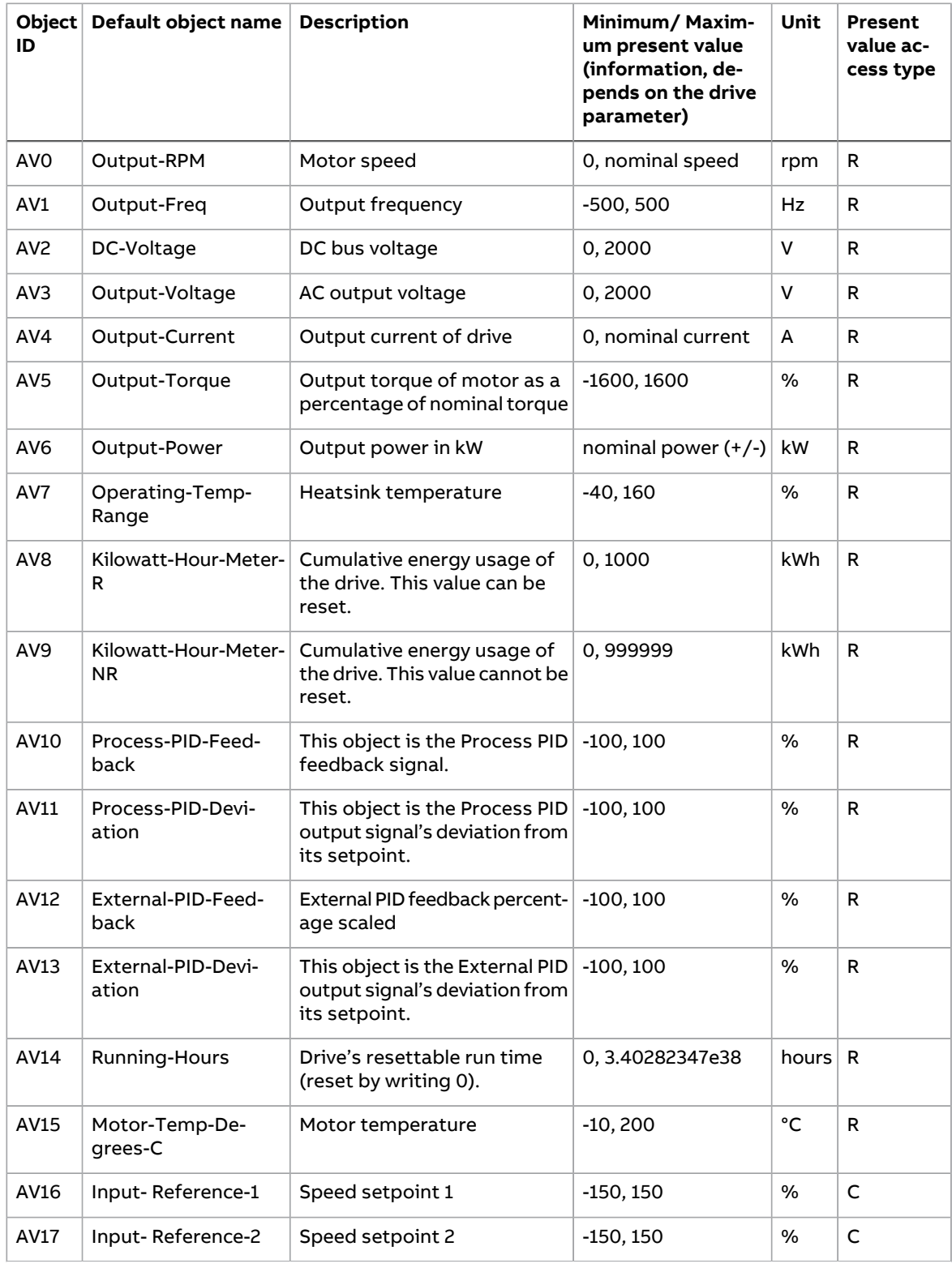

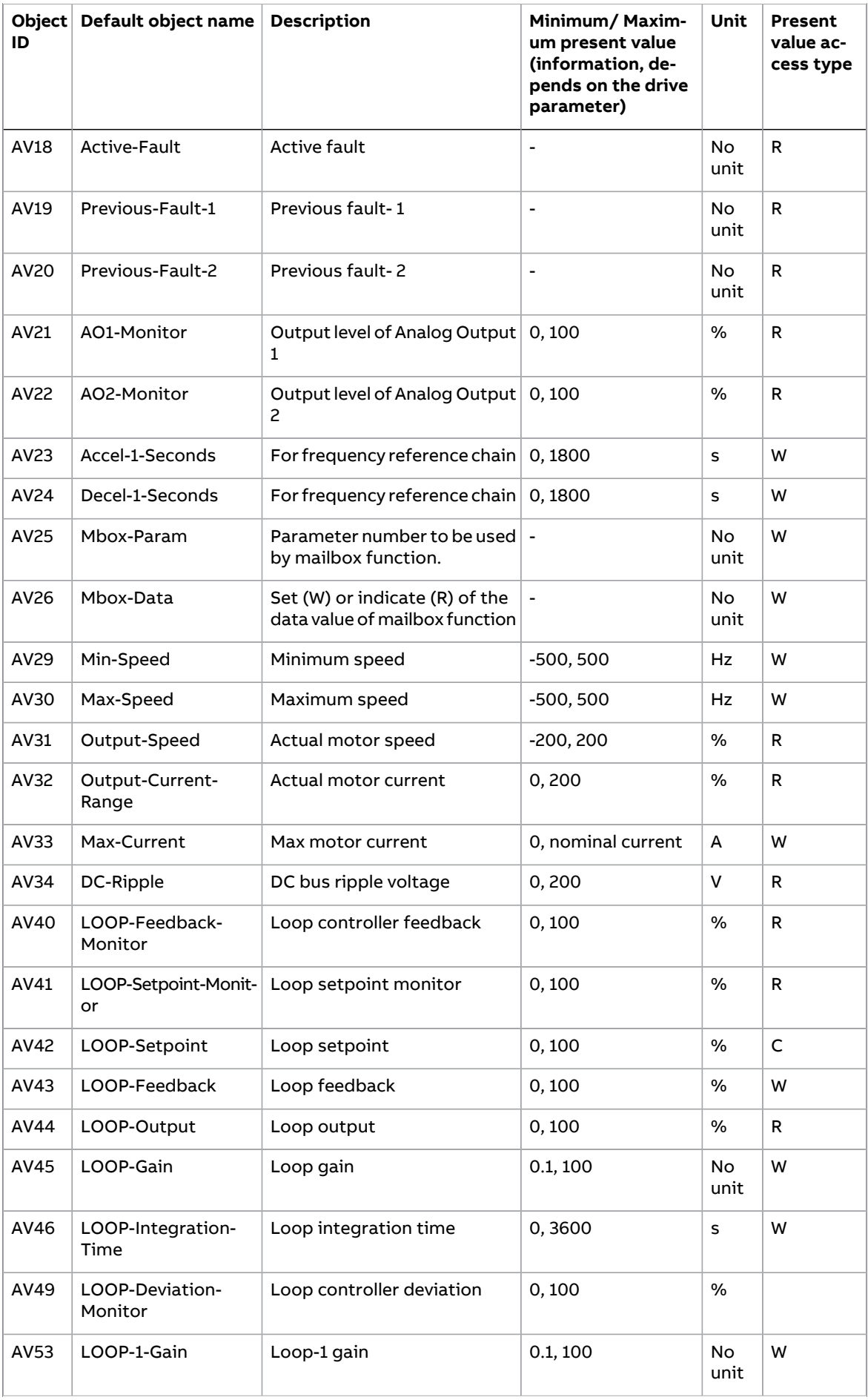

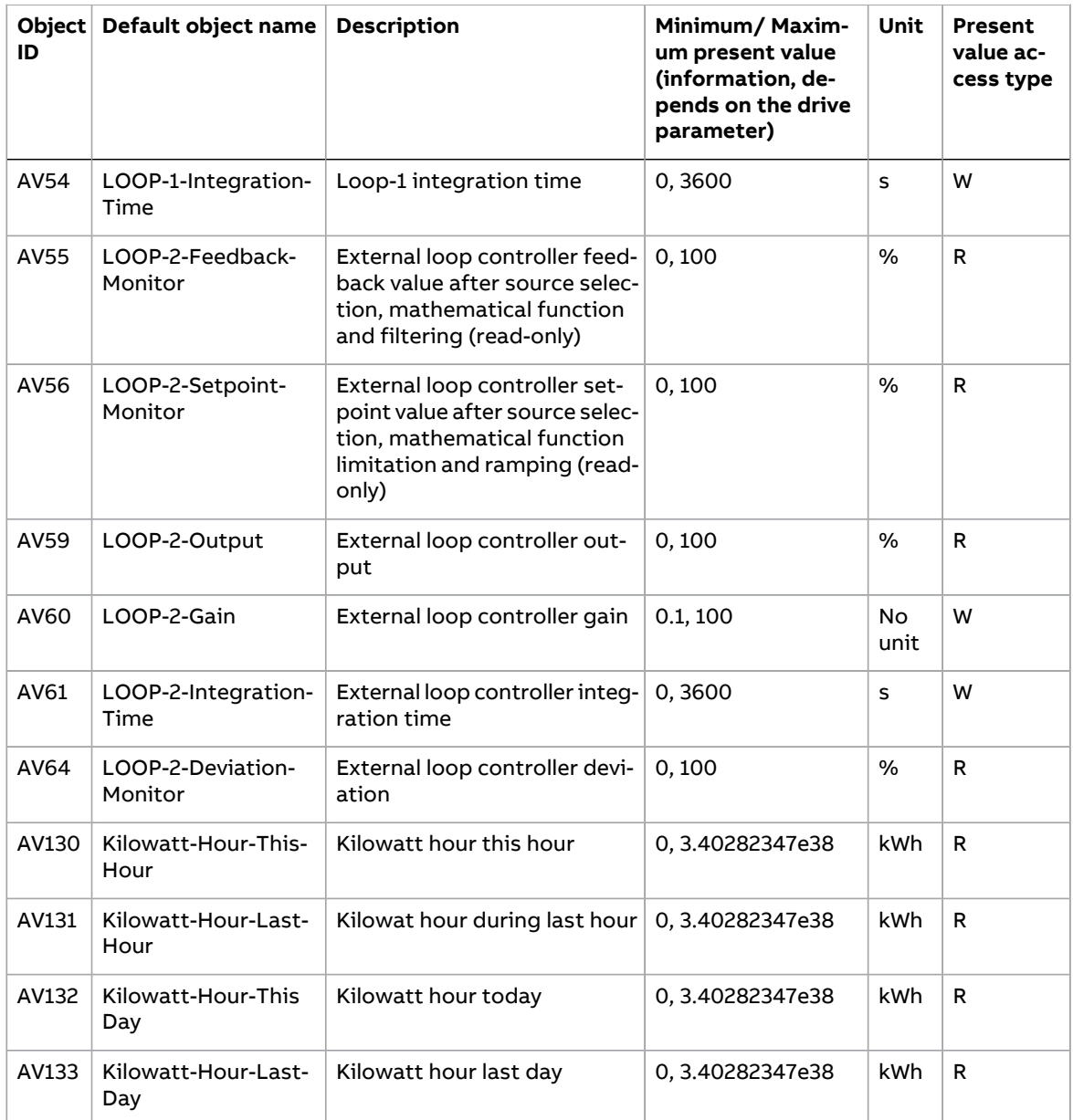

#### ■ **Binary input object**

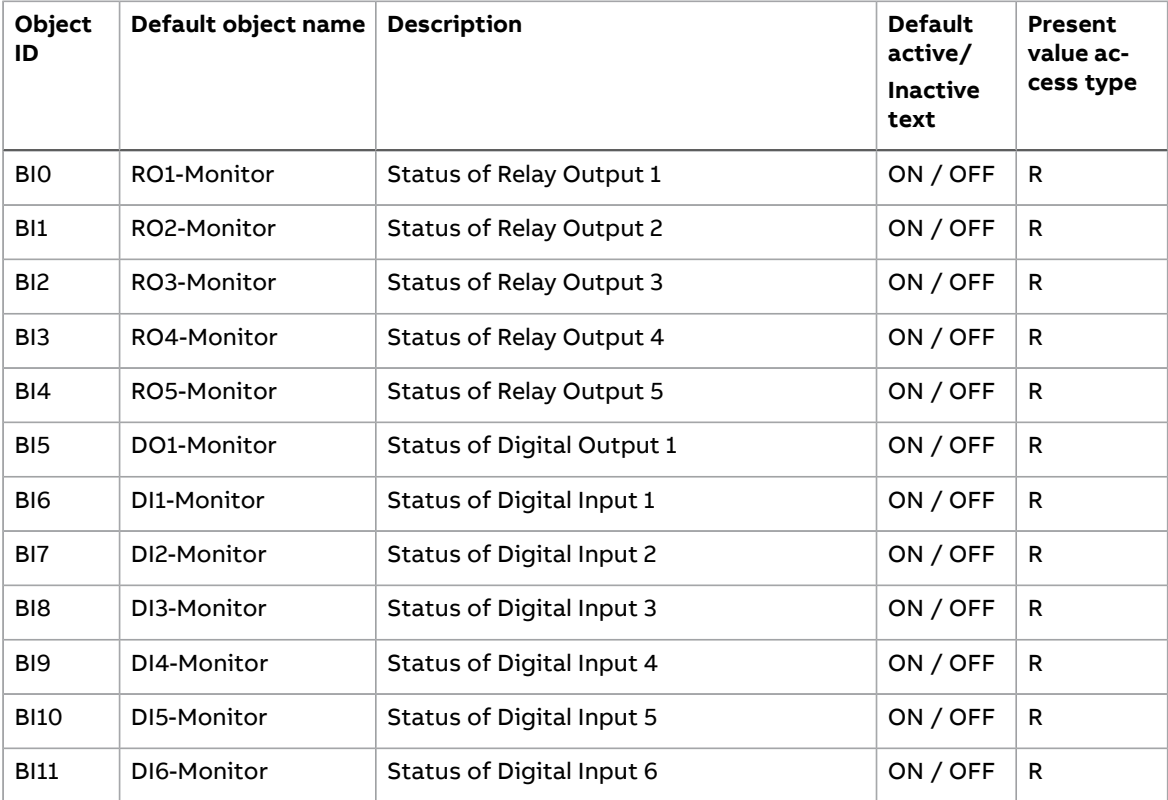

#### ■ **Binary output object**

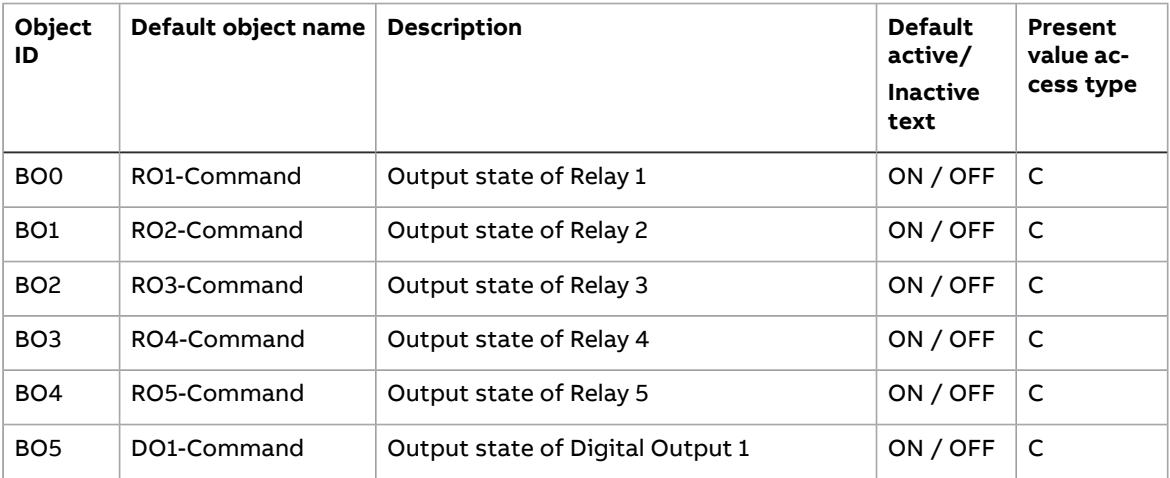

#### ■ **Binary value object**

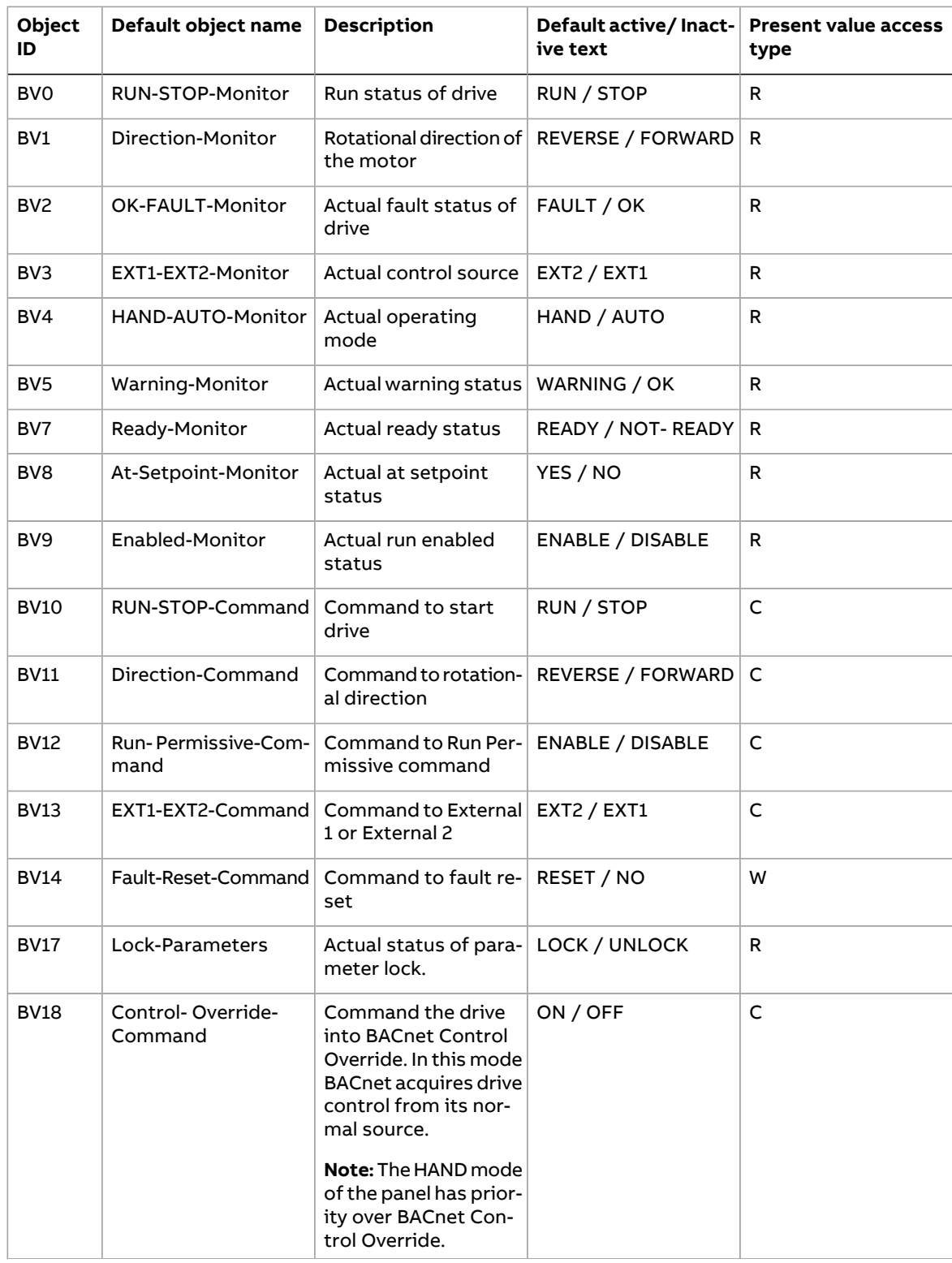

#### 46 Communication protocol

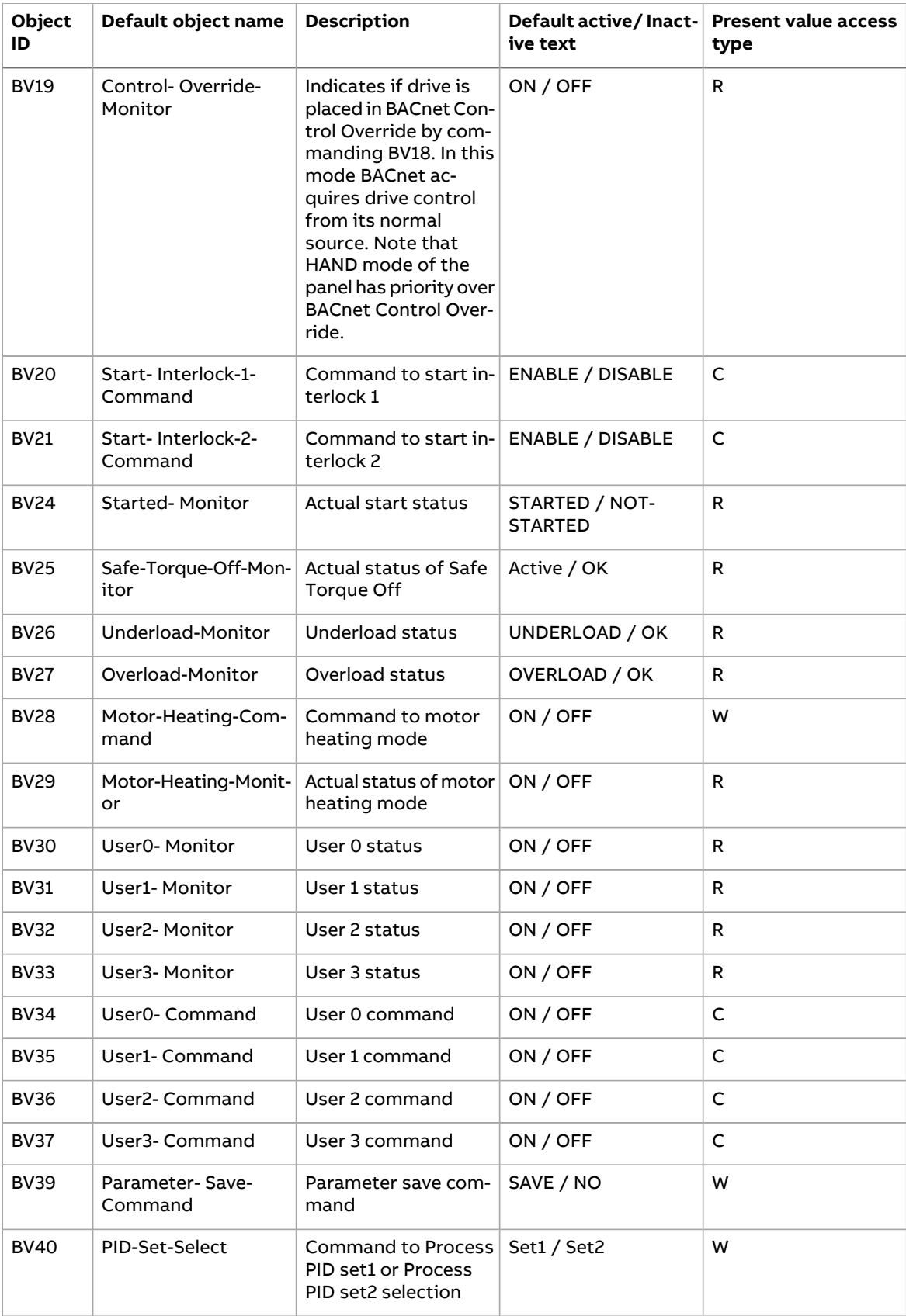

#### ■ **Multistate Value Object**

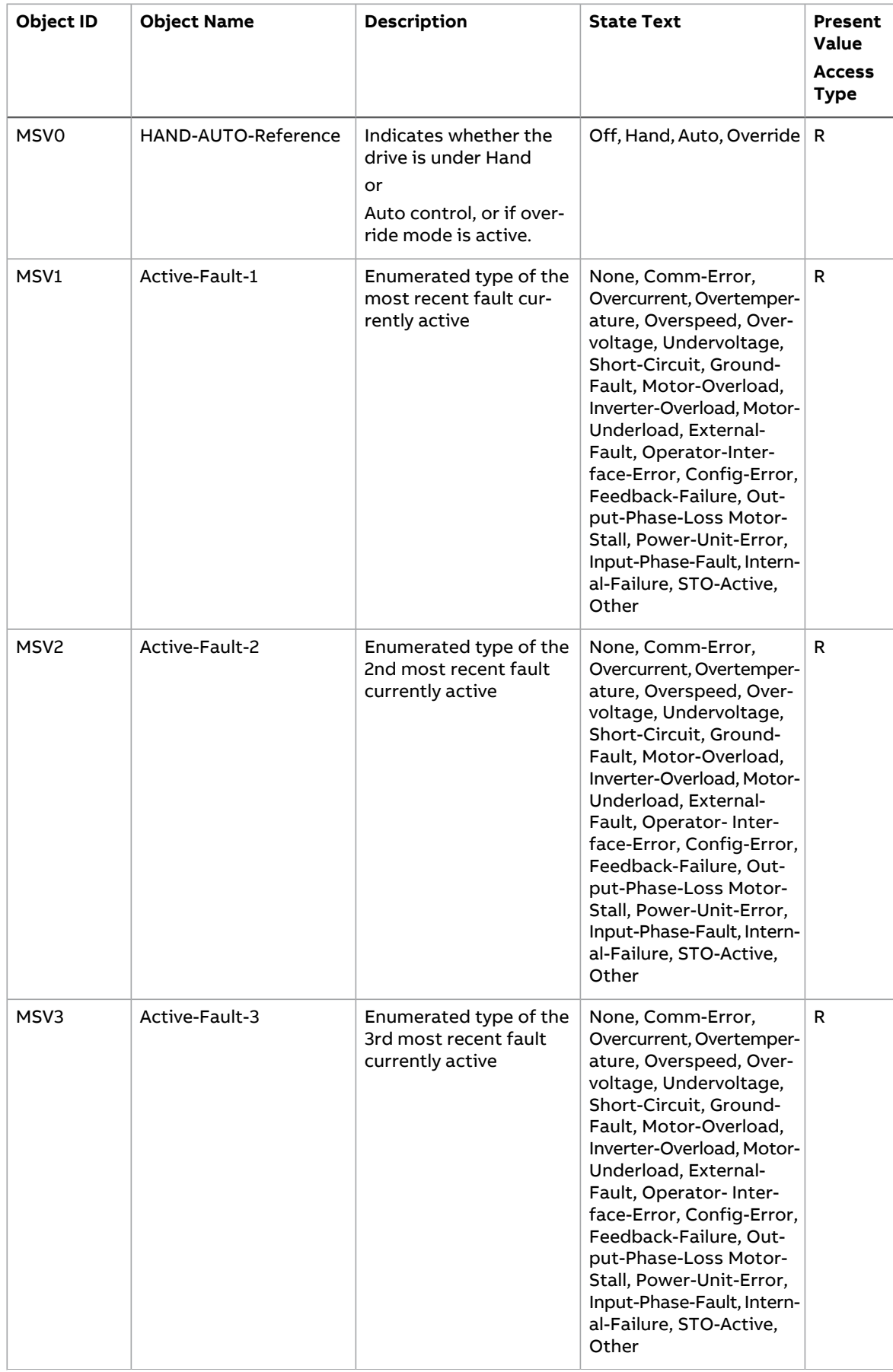

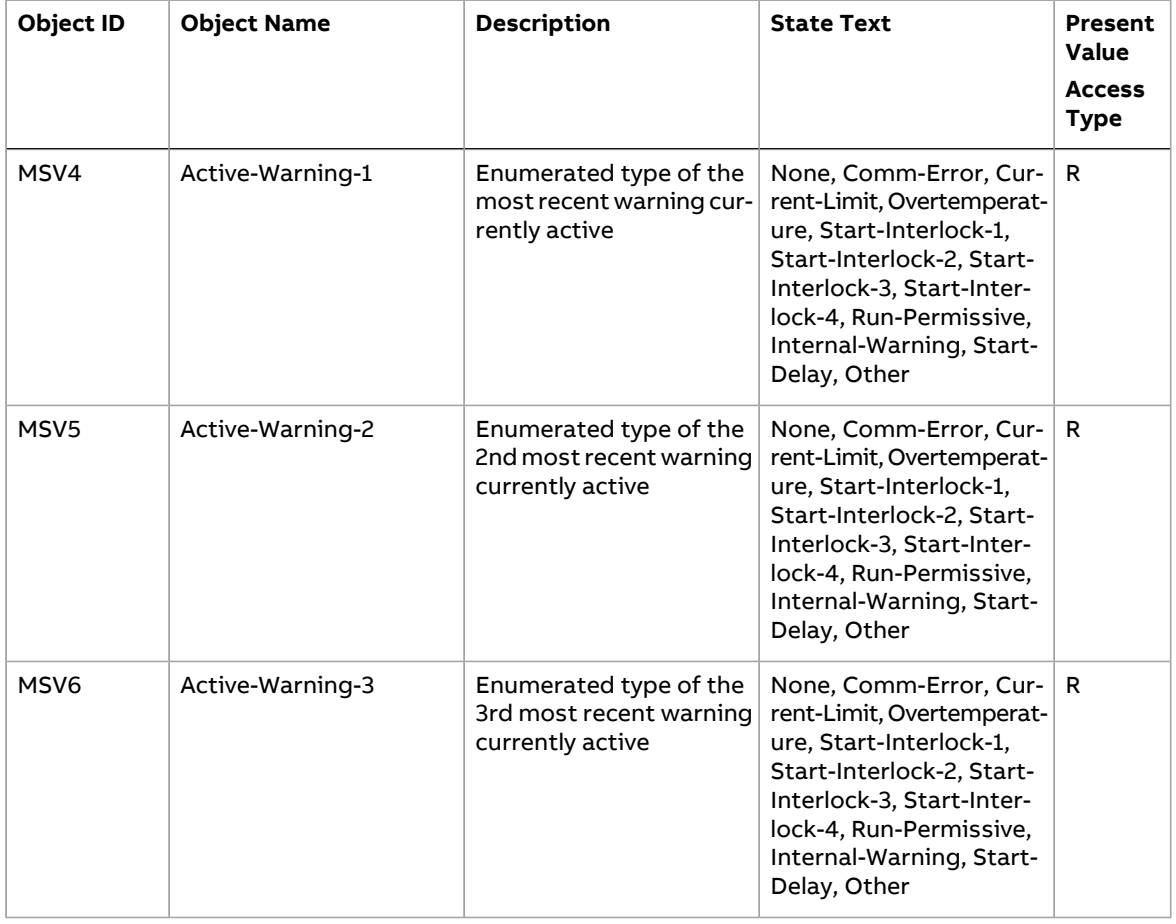

#### ■ **Loop Object**

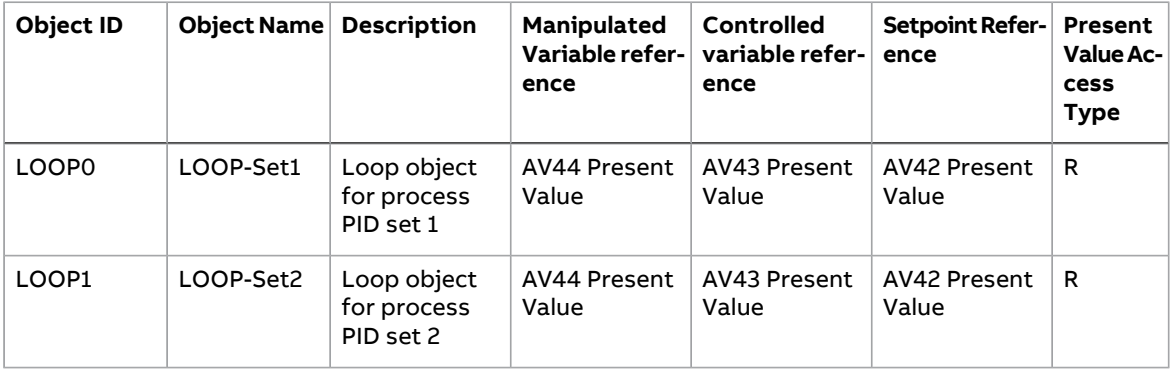

#### **Mailbox function**

The drive provides a Mailbox function to access parameters that have not been pre-defined by the protocol. Using mailbox, any drive parameter can be identified and read. Mailbox can also be used to adjust parameter settings by writing a value to any parameter identified. The following table shows the mailbox objects.

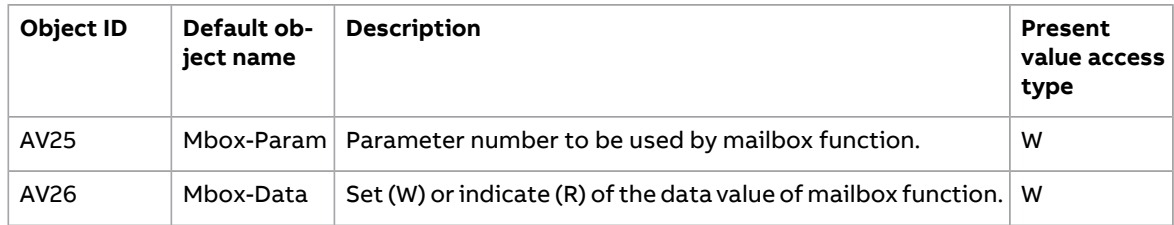

To use the Mailbox function, write the parameter address to the Mbox-Param object as a floating point value. The three lowest digits in the integer part are used for the parameter index within the parameter group.

**Example**: For parameter 47.01, write the address as 47001.00 to the Mbox-Param object. For parameter 47.999, write the address as 47999.00 to the Mbox-Param object.

Read or write the value to the Mbox-Data object as a floating point value. If the parameter is a decimal type parameter, its value is shown as a decimal number. The value of an integer type parameter is shown as an integer number.

**Example**: If parameter 47.01 has value 12.554 it is shown just as it is. If parameter 47.21 has value 125, it is shown just like that, without a decimal part.

# $\overline{\mathcal{Q}}$

# **Diagnostics**

# **Contents of this chapter**

This chapter explains how to trace faults with the status LEDs on the adapter module when the module is used for BACnet communication.

## **Fault and warning messages**

For the fault and warning messages concerning the adapter module, see the drive firmware manual.

## **LEDs**

The adapter module is equipped with three bicolor diagnostic LEDs. The LEDs are described below.

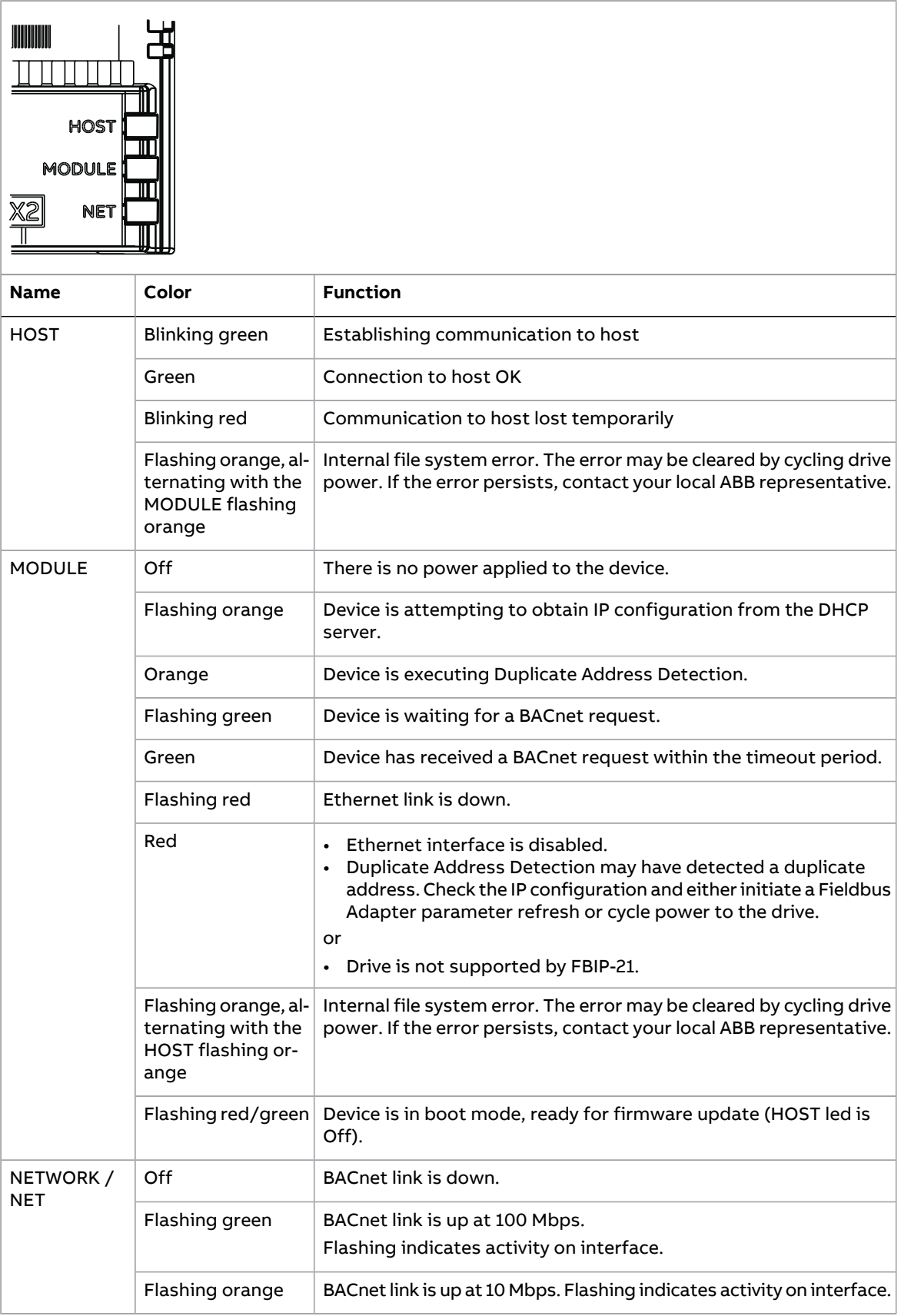

# 9

# **Technical data**

# **Contents of this chapter**

This chapter contains the technical specifications of the adapter module and the BACnet link.

# **Dimension drawing**

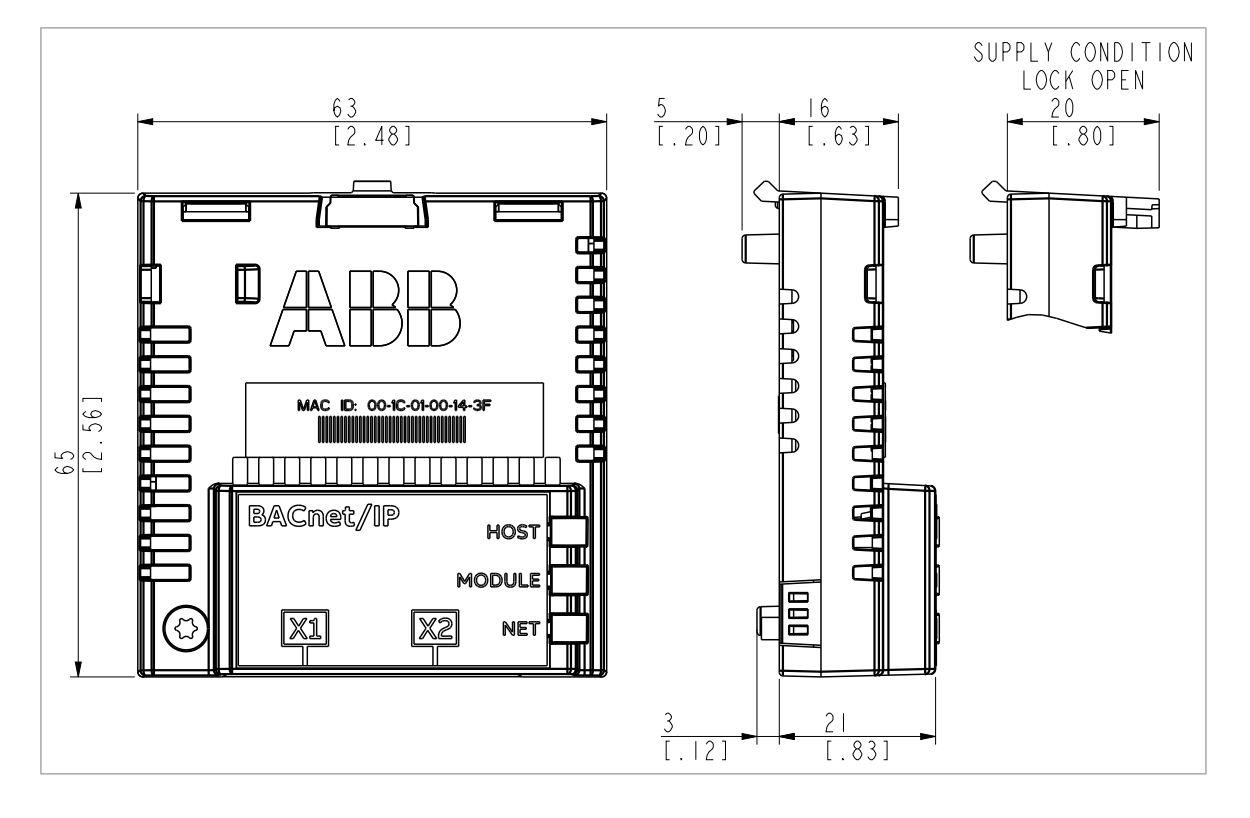

#### **General conditions**

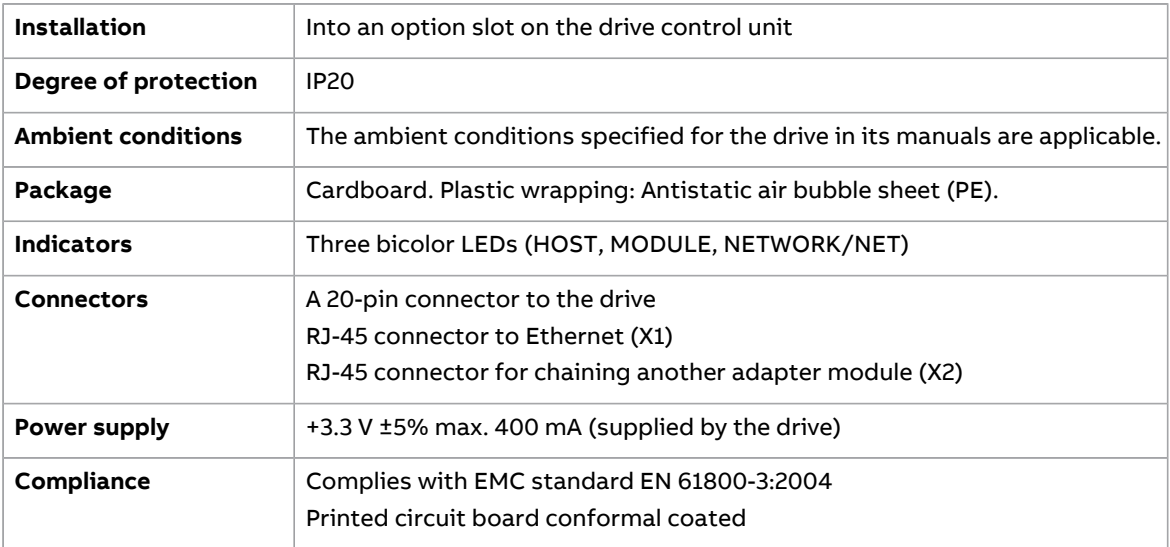

#### **BACnet link**

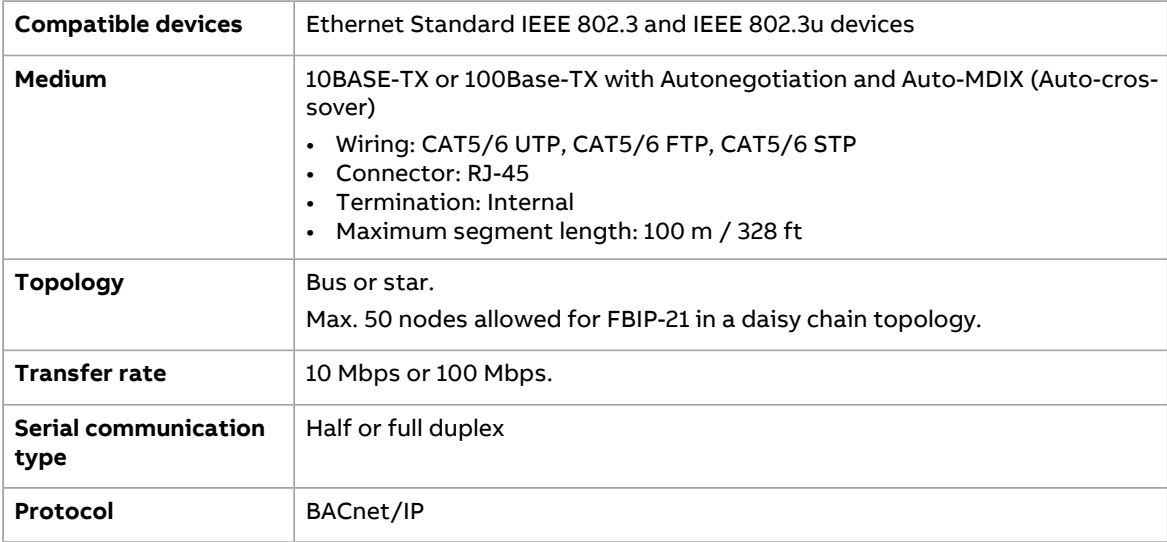

#### **TCP and UDP service ports**

There are multiple in-bound and out-bound network services running on the module. Some ports are protocol-specific and are not used when other protocols are selected.

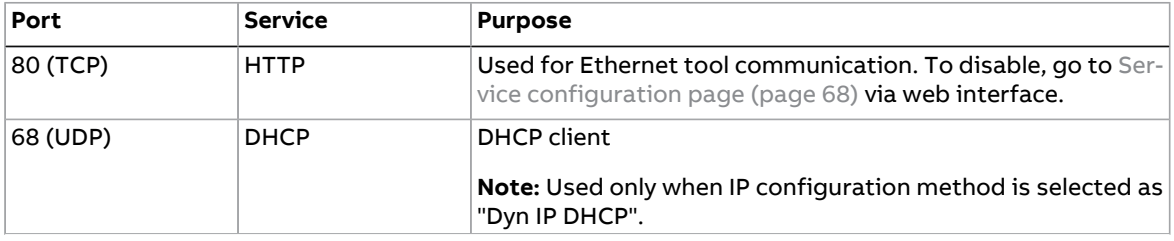

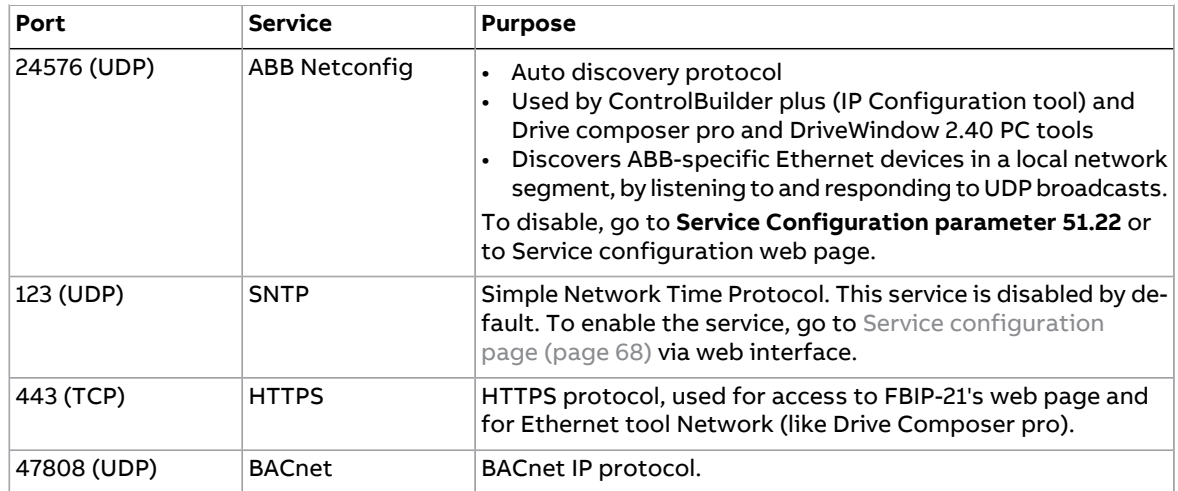

# **Open source licenses**

IwIP is licensed under the BSD license. Copyright (c) 2001-2004 Swedish Institute of Computer Science. All rights reserved.

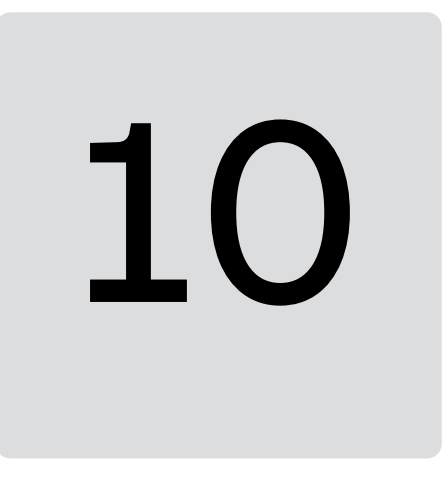

# <span id="page-56-1"></span>**Appendix A - ABB IP configuration tool**

#### **Contents of this chapter**

This chapter shows how to use the ABB IP configuration tool to:

- find configured and unconfigured **FBIP-21** adapter modules in the network
- rewrite the IP configuration of the adapter modules.

#### <span id="page-56-0"></span>**Installation**

The ABB IP configuration tool is part of the ABB Automation Builder software. No separate installation is needed.

#### **Finding adapter modules in the network**

- 1. Open the ABB IP configuration tool.
- 2. Click the **Scan** button.

The FBIP-21 adapter modules present in the network appear on the results list.

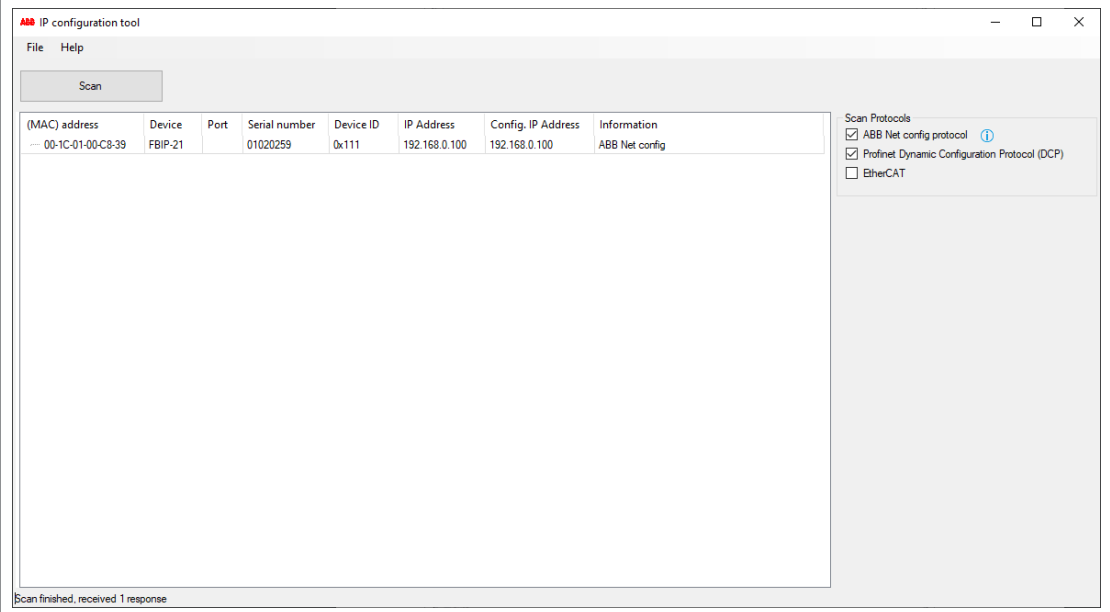

#### **Rewriting the IP configuration of adapter modules**

- 1. Scan the network for adapter modules. For instructions, see section Finding adapter [modules](#page-56-0) in the network (page 57).
- 2. On the results list, click to select the adapter module whose IP configuration you want to modify.

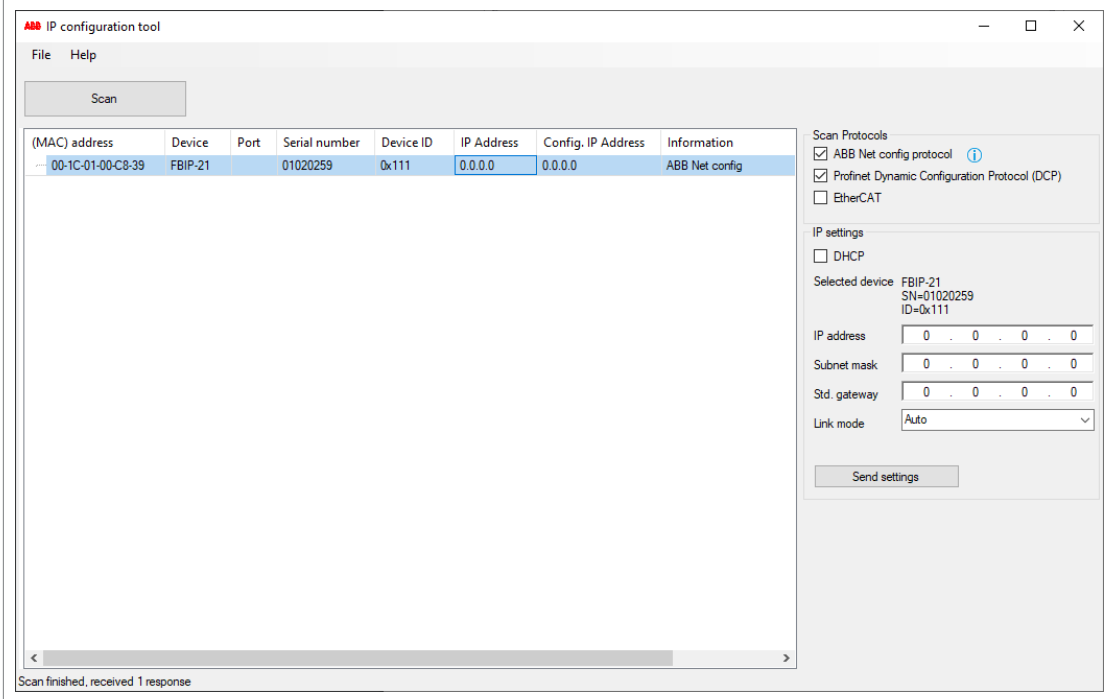

- 3. Below **IP settings**, define the IP configuration settings according to your network configuration.
- 4. To apply the new settings, click the **Send settings** button.

The new current IP address and configured IP address appear on the results list.

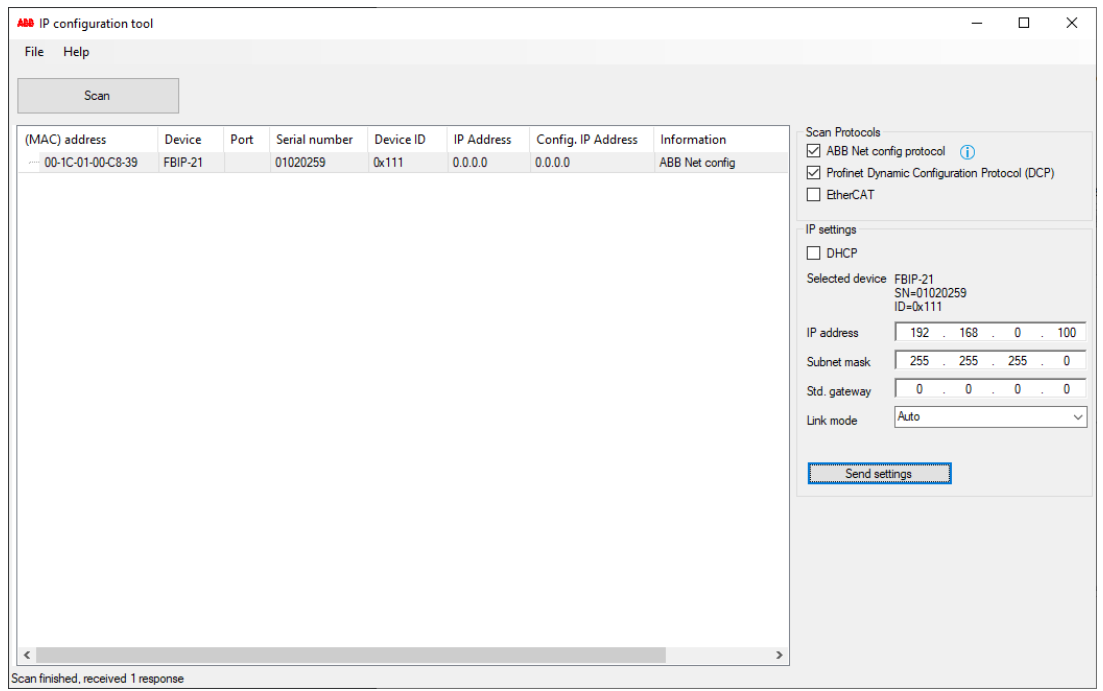

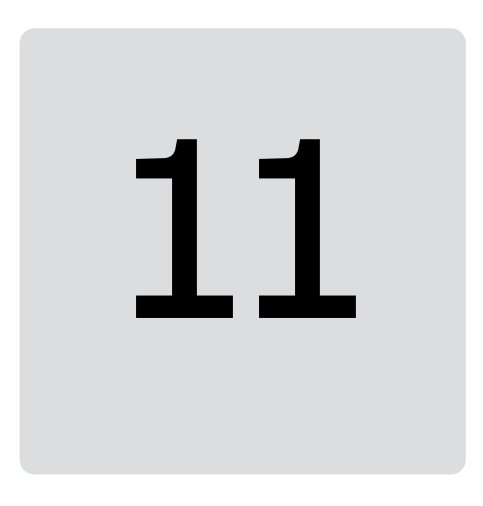

# **Appendix B - Module configuration backup**

## **Contents of this chapter**

This chapter presents the settings for FBIP-21 configuration backup.

# **Compatibility**

FBIP-21 settings are stored in the drive parameters and also in the configuration files. FBIP-21 adapter module supports backup of all settings to the drive. These settings are now also included in any backups made of the drive using the Drive composer PC tool or the control panel.

## **Settings for backup**

Consider the following points:

- Backup is not slot-specific. For example, backup of FBIP-21 in FBA A, slot 1 can be restored to FBIP-21 FBA A, slot 2.
- Backup depends on the fieldbus channel. For example, backup of FBIP-21 in FBA A is not restored to FBIP-21 in FBA B.
- FBIP-21 configuration parameters are included in the backup when drive parameters are saved.

#### ■ **Configuration backup for all protocols in FBIP-21**

Backup includes the following configuration for BACnet/IP in FBIP-21:

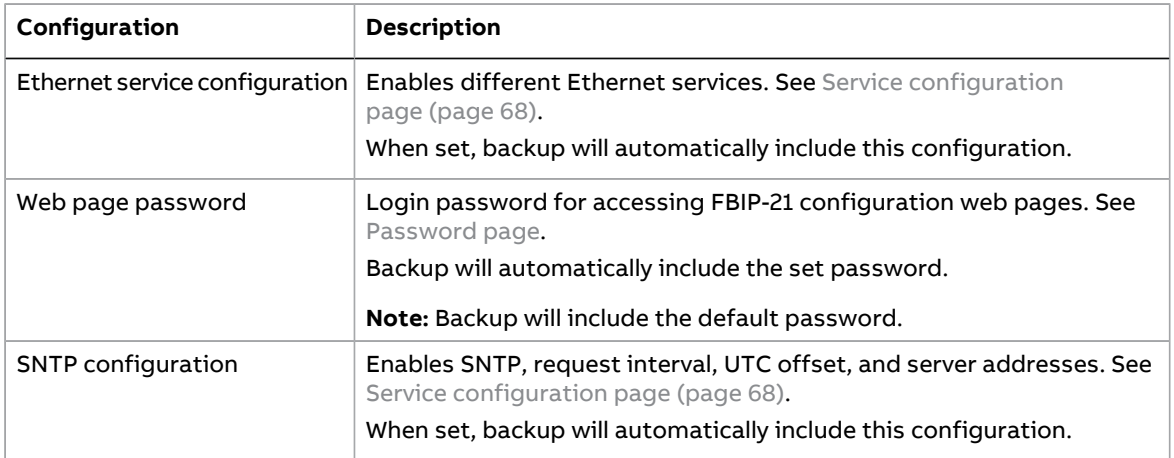

The settings are saved to the drive after 10 seconds. If a Refresh command is given to FBIP-21 using parameter 51.27, the pending backup is transferred to drive immediately and FBIP-21 is rebooted after the transfer is completed.

**Note:** The new setting is not saved to drive if the drive was powered off or the adapter was disconnected from the drive within 10 seconds of changing a setting.

#### ■ **Using the restored backup**

The use cases in the below table show how FBIP-21 settings are used after you restored a backup or after you powered up or enabled the module. The matching status box colours indicate matching configurations.

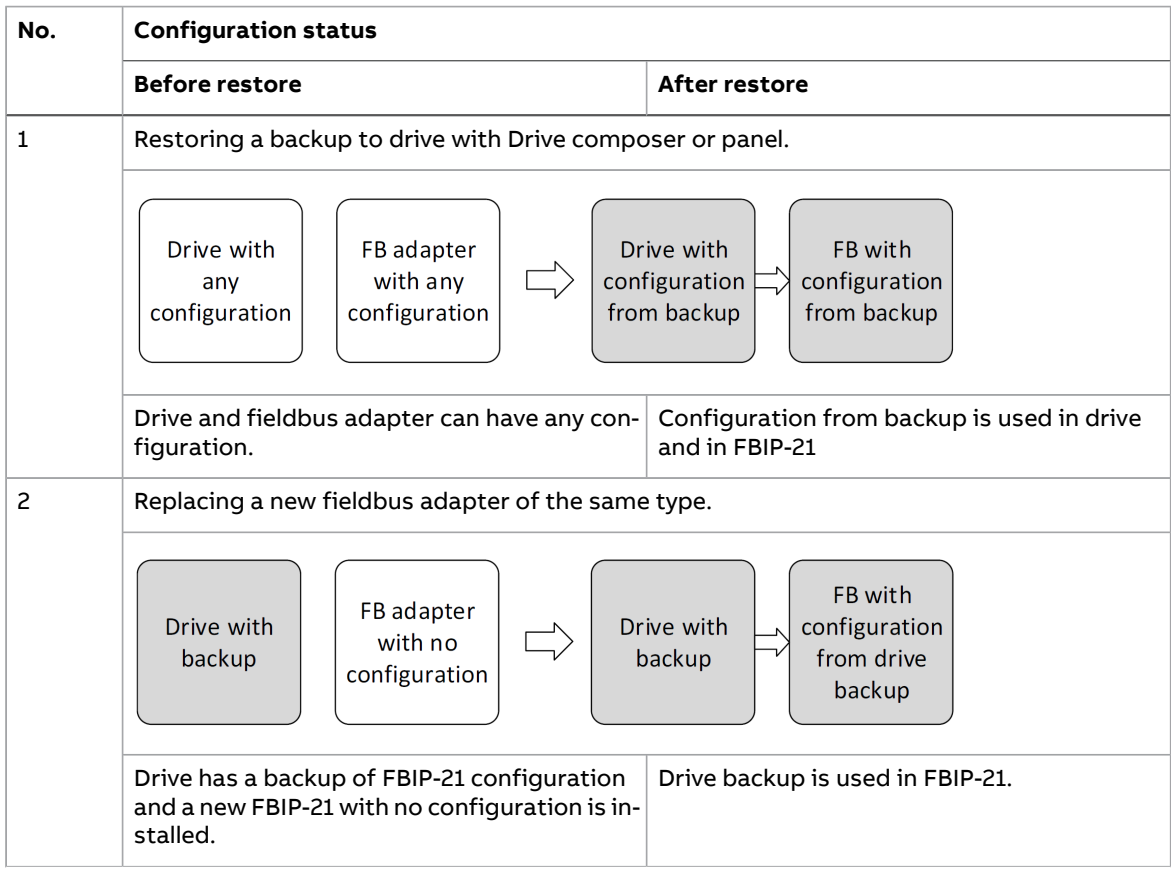

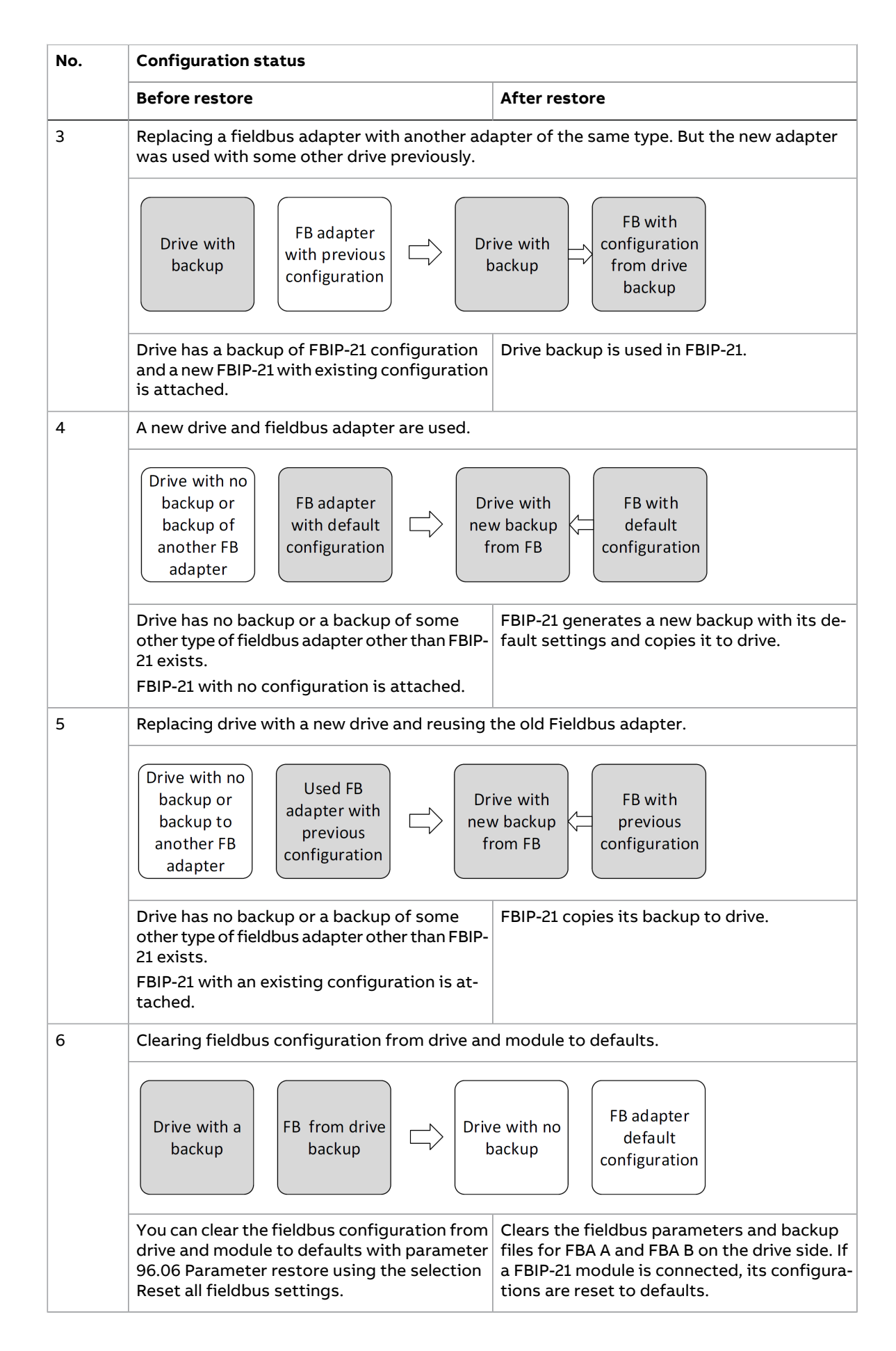

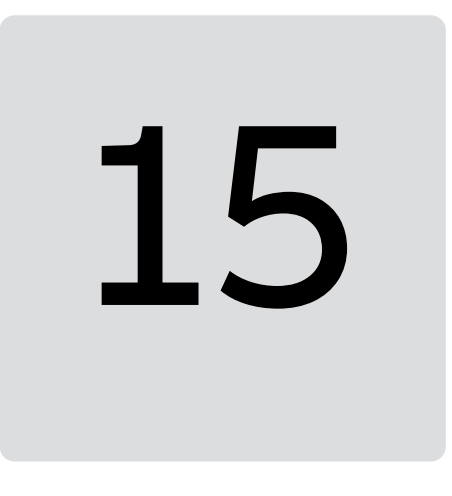

# **AppendixC- FBIP-21 configuration web pages**

#### **Contents of this chapter**

This chapter presents the FBIP-21 configuration web pages.

**Note:** ABB recommends to disable the web pages after the commissioning to reduce cyber security risks. See the Service [configuration](#page-67-0) page (page 68).

#### **Browser requirements**

Any web browser can be used.

## <span id="page-64-0"></span>**Compatibility**

The web pages support all drives compatible with the FBIP-21 adapter module.

For the compatibility table, see section [Compatibility](#page-10-0) (page 11).

#### **Logging in**

1. Open a web browser and type the IP address of the adapter module in the address field. The IP address is visible in the FBIP-21 configuration parameters, group A, parameter 5...8.

Example: https://192.168.0.100/

#### 66 Appendix C - FBIP-21 configuration web pages

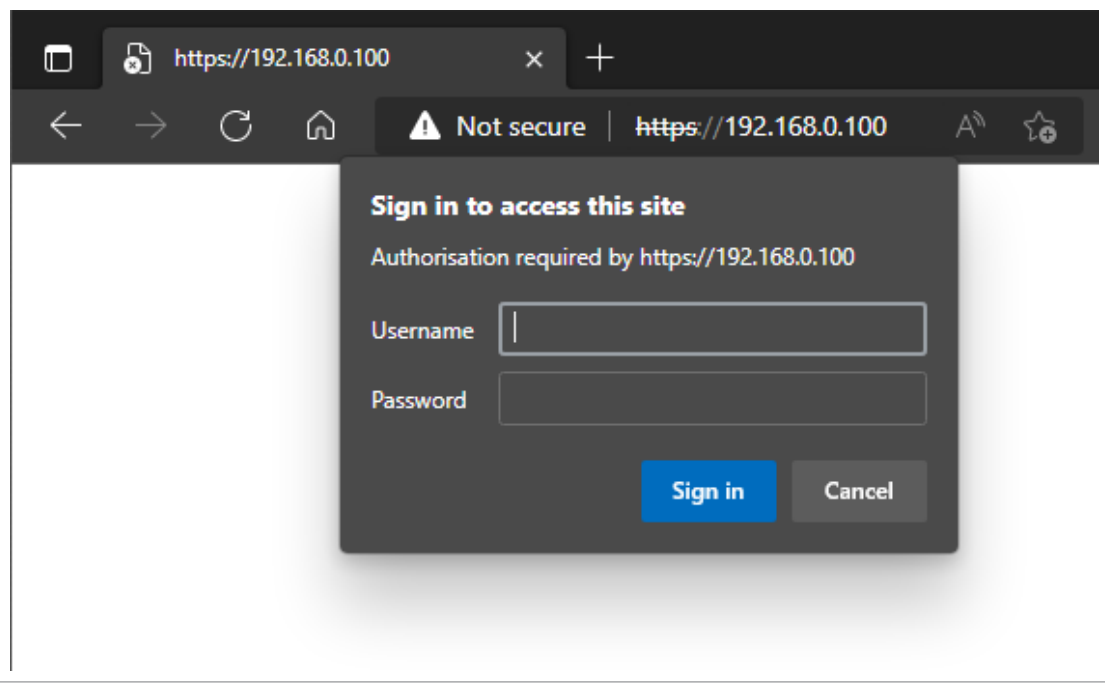

2. Log in with a user name and a password.

Default user name: admin

Password: The last six digits of the MAC address of the adapter module, in upper case, without hyphens.

The MAC ID is visible on the cover of the adapter module and in the ABB IP configuration tool, see Appendix A - ABB IP [configuration](#page-56-1) tool (page 57).

Example: If the MAC address of the adapter module is 00-1C-01-00-2F-73, the password is 002F73.

The browser opens the user interface.

3. After successful login, you will be prompted to change the password for security reasons. It is recommended to change the default password.

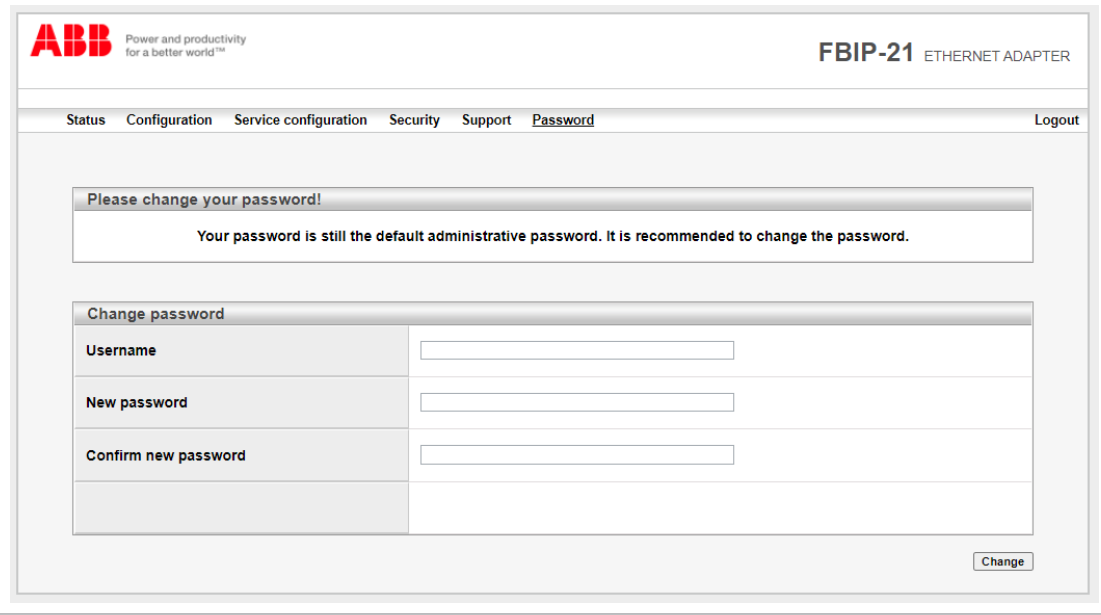

#### **Menu overview**

To navigate on the web pages, use the menu items available:

- Status
- **Configuration**
- Service configuration
- **Security**
- Support
- Password.

#### ■ **Status page**

The Status page shows version information, as well as the serial number and MAC address (MAC ID) of the adapter module.

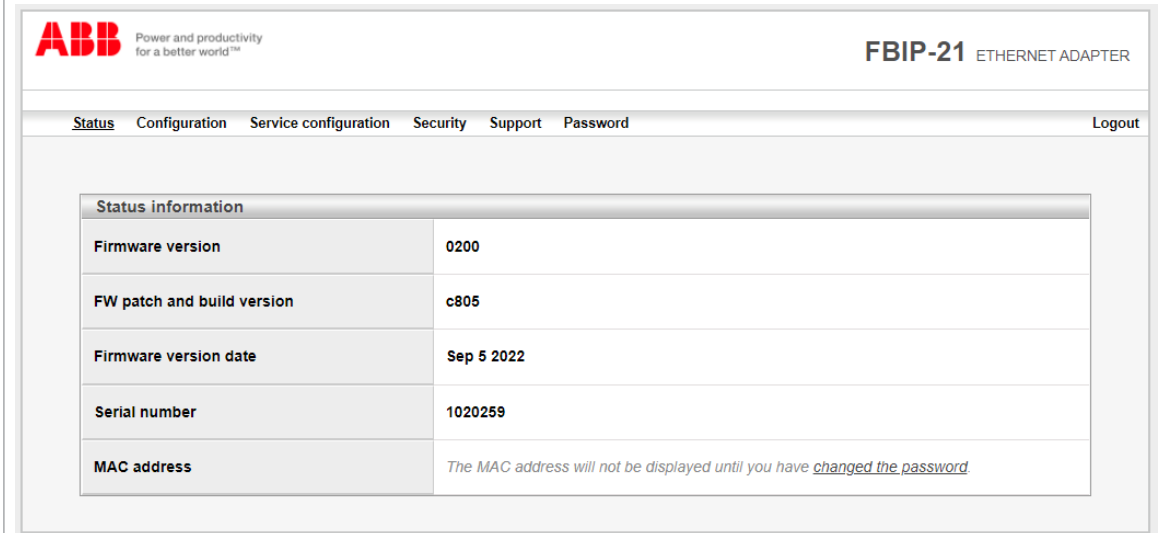

#### ■ **Configuration page**

On the Configuration page, you can modify parameter settings in the configuration parameter group A.

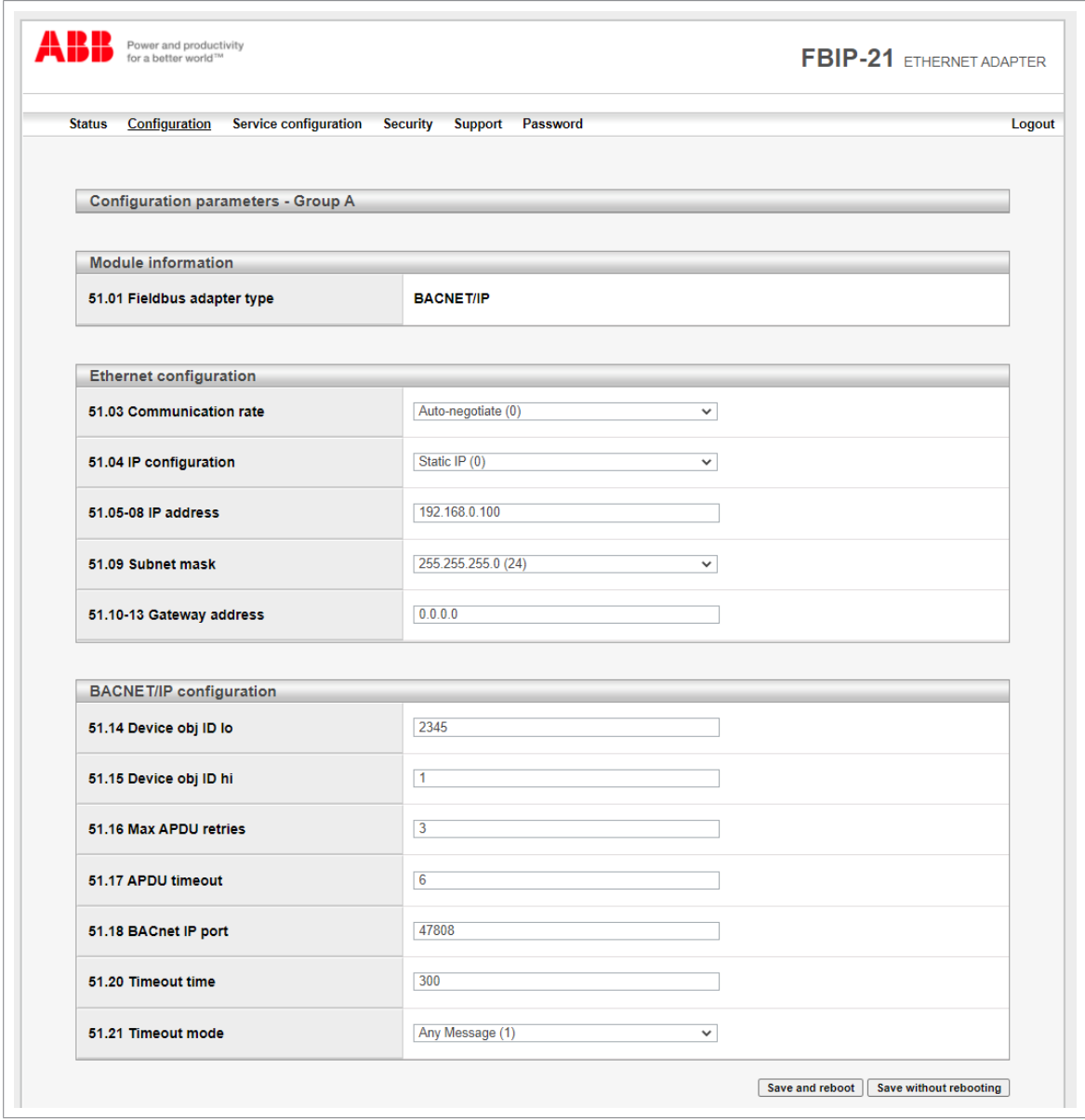

<span id="page-67-0"></span>After you have changed any setting in any of the groups, you must click Save and reboot at the bottom of Group A to validate the settings.

#### ■ **Service configuration page**

On the Service configuration page, you can enable or disable certain Ethernet services. All services except Simple Network Time Protocol (SNTP) are enabled by default. You can disable the following services on this page:

- access to FBIP-21 configuration web page
- allow to change IP settings remotely via ABB IP configuration tool
- remote access drive with Drive composer tool via Ethernet tool network
- Ping response
- configure SNTP

The new settings take effect afterreboot of the module. You can click Save and reboot, to validate the new settings immediately or click Save without rebooting if you want to do other settings also and then reboot.

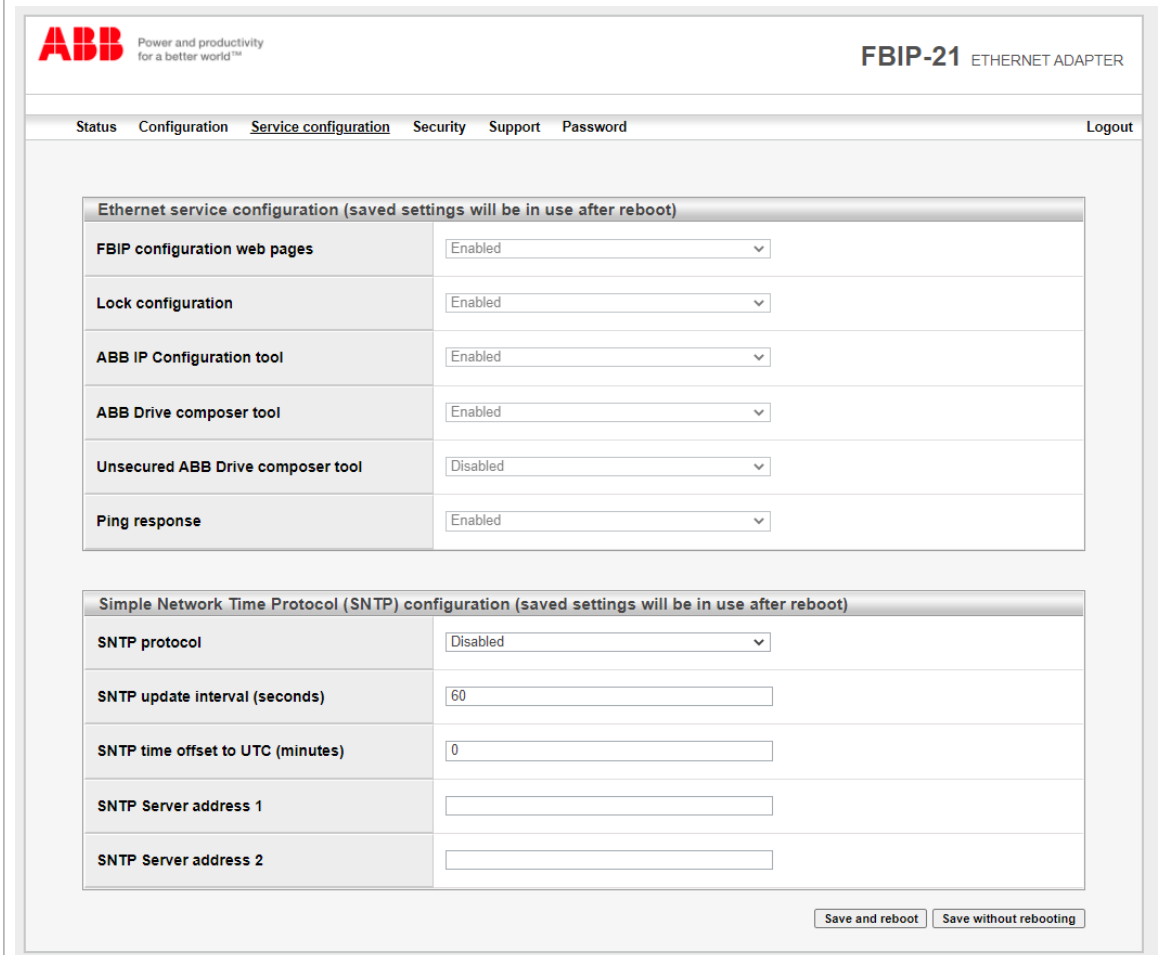

**Note:** These settings are available only through web pages. When you select to disable the web page, a warning appears to confirm before you can save the selection.

To enable the web page again, see Enable web page [access](#page-71-0) after it was [disabled](#page-71-0) (page 72).

ABB recommends to disable all services that are not used after commissioning.

#### **Configuring SNTP**

Simple Network Time Protocol (SNTP) can be used to synchronize drive time with a network time server. When SNTP is enabled, FBIP-21 will request the time from configured server at a given interval. To receive this time synchronization, you must set parameter 96.20 Time sync primary source to Fieldbus A. The table below shows the settings for SNTP:

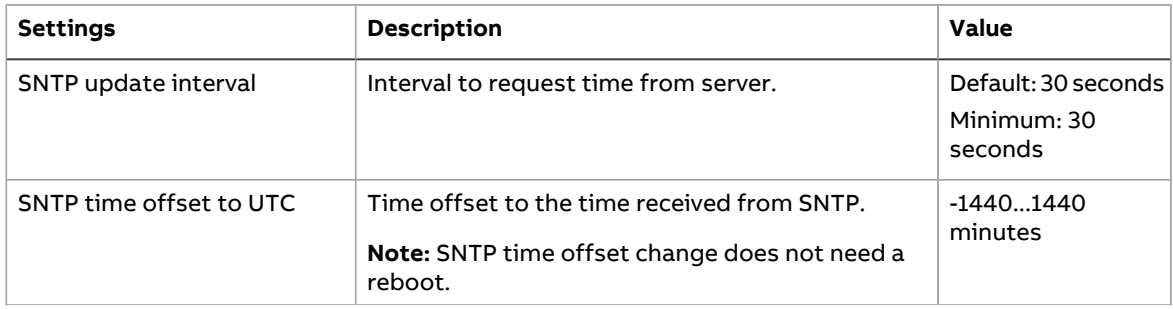

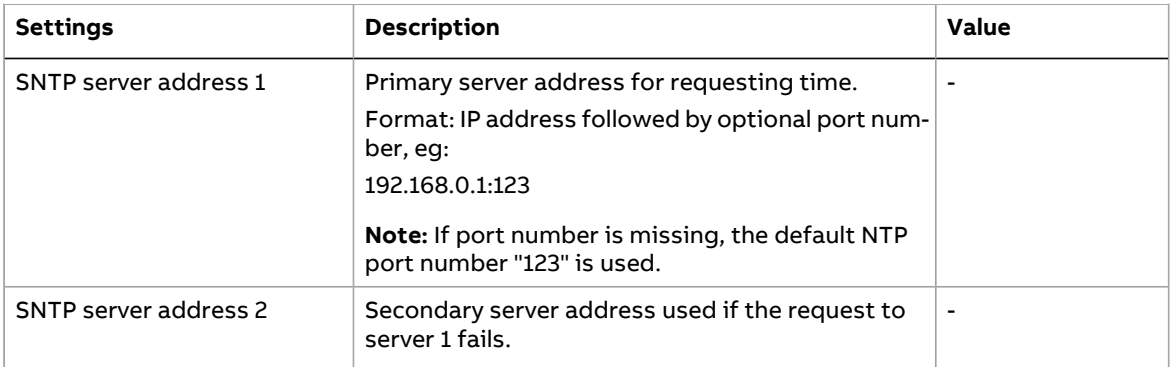

#### ■ **Security page**

On the Security page, you can upload a private key and certificates for FBIP-21 to use instead of the self-signed certificate that FBIP-21 uses as a default. You can upload and manage Drive Composer certificate files on Security page under"Drive Composer certificate settings". Up to four certificates are supported at a time.

FBIP-21 uses secure HTTPS (TLS 1.2) communication for the web page server. By default, FBIP-21 does not require client authentication for the PC tool communication. You can use client authentication to improve the system security.

If unsecured communication is required, you can enable it from Service configuration page or by setting parameter 51.22 Service configuration bit 4. When unsecured communication is enabled, the PC tool communication is not encrypted or authenticated.

For more details, refer to Drive composer start-up and [maintenance](http://search.abb.com/library/ABBLibrary.asp?DocumentID=3AUA0000094606&LanguageCode=en&DocumentPartId=1&Action=LaunchDirect) PC tool user's manual [\(3AUA0000094606](http://search.abb.com/library/ABBLibrary.asp?DocumentID=3AUA0000094606&LanguageCode=en&DocumentPartId=1&Action=LaunchDirect) [English]).

**Note:** Secure PC tool communication is possible with Drive Composer Pro version 2.7 or later.

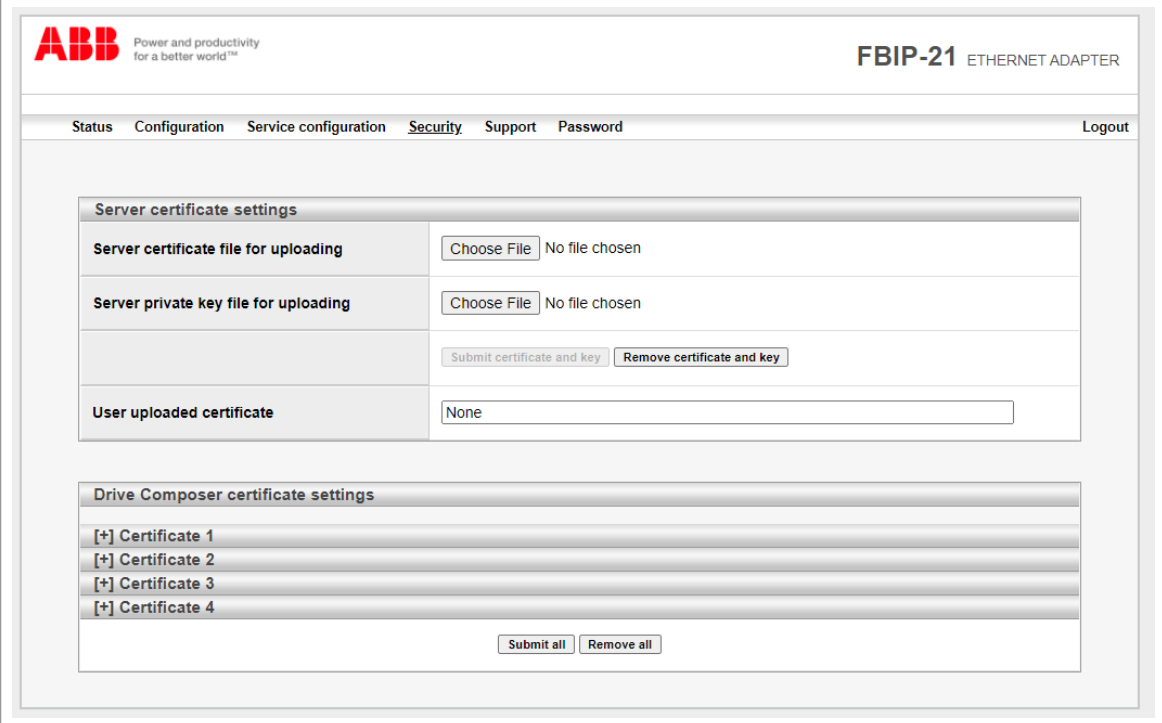

#### ■ **Support page**

On the Support page, you can access documentation related to the adapter module.

The latest files corresponding to the drive firmware are available through the hyperlinks listed under "WWW documentation and downloads". You can find more information about each parameter under "Click here for more information about fieldbus parameters".

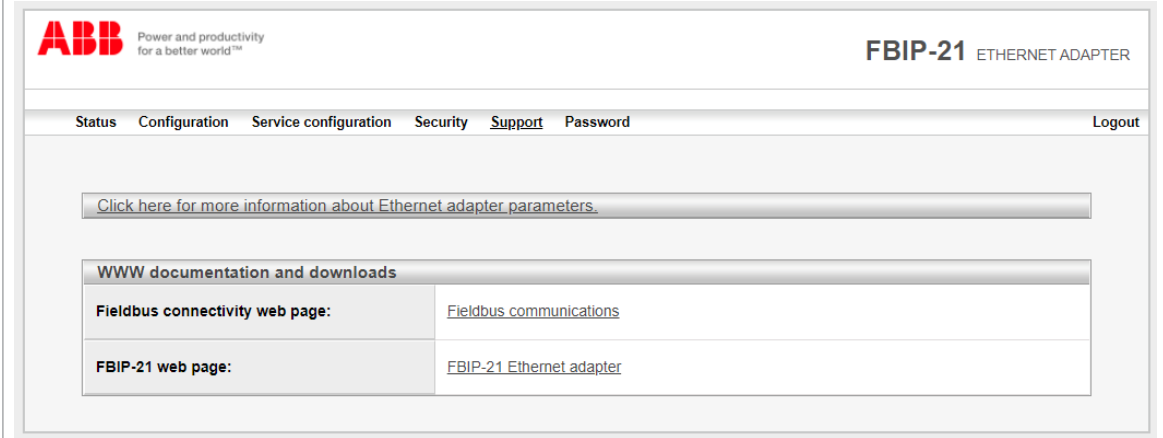

#### <span id="page-70-0"></span>■ **Password page**

On the Password page, you can change password. FBIP-21 supports only one user access level.

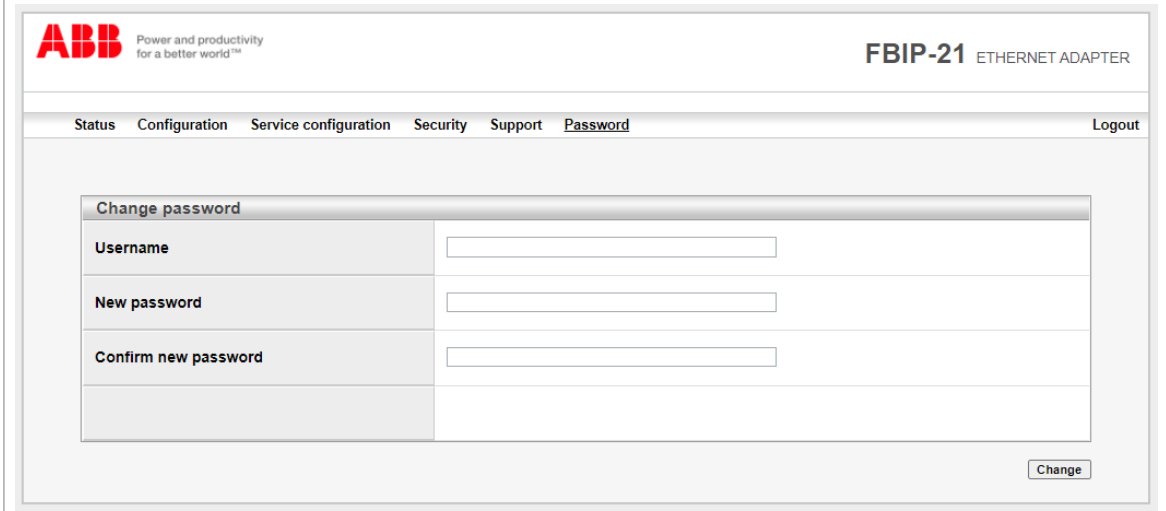

#### **Reset FBIP-21 web page password to default**

You can reset the FBIP-21 web page password to factory default.

**Note:** The password can be reset only with local access to the drive.

- 1. Disconnect all cable connections to FBIP-21. The NET led should switch off.
- 2. Write 0 (zero) to the parameter 26 under Group A (e.g. 51.26).
- 3. Refresh the settings by selecting Refresh in parameter 27 (e.g. 51.27).
- 4. Write 17989 to parameter 26 under Group A.
- 5. Refresh the settings by selecting Refresh in parameter 27.
- 6. Write 20033 to parameter 26 under Group A.
- 7. Refresh the settings by selecting Refresh in parameter 27.
- 8. Write 0 to parameter 26 under Group A.

<span id="page-71-0"></span>FBIP-21 password is now reset to the default password. For information of default password, see section [Logging](#page-64-0) in (page 65).

#### **Enable web page access after it was disabled**

You can enable the access to web pages with drive parameters.

- 1. Disconnect all cable connections to FBIP-21. The NET led should switch off.
- 2. Write 0 (zero) to the parameter 26 under Group A (e.g. 51.26).
- 3. Refresh the settings by selecting Refresh in parameter 27 (e.g. 51.27).
- 4. Write 87 to parameter 26 under Group A.
- 5. Refresh the settings by selecting Refresh in parameter 27.
- 6. Write 17730 to parameter 26 under Group A.
- 7. Refresh the settings by selecting Refresh in parameter 27.
- 8. Write 0 to parameter 26 under Group A.

Access to web pages is now enabled.
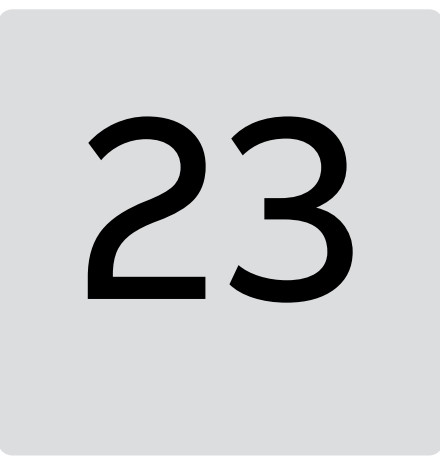

## **Appendix D - BACnet conformance certificate**

# **BACnet CONFORMANCE CERTIFICATE**

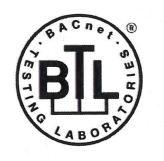

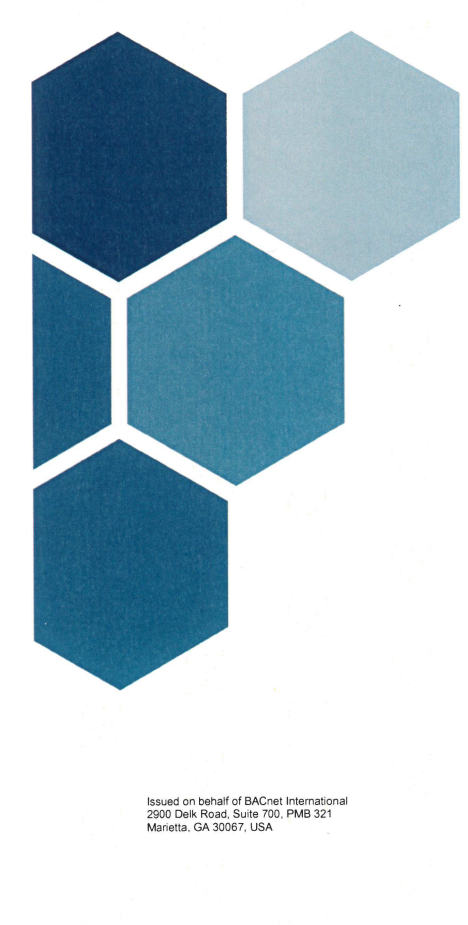

#### No. BTL-30952

WSPCert attests the conformance of the following BACnet<br>implementation to the BACnet standard ISO 16484-5 protocol<br>revision 1.14. The attested conformance refers to the BACnet Interoperability Building Blocks (BIBBs) listed on the BTL Listing bearing the above-mentioned BTL-number.

The BACnet implementation has fulfilled the requirements according to the test standard ISO 16484-6, the BTL Test Plan 18.1 and the BTL Testing Policies, see Test Report number<br>VG 2021\_1010241 of MBS.

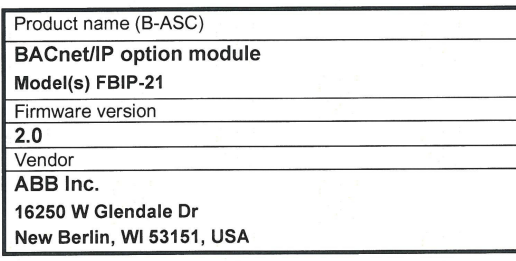

This certificate is valid until 31-Mar-2027.

09-Dec-2022

Date of Initial Certification

Dipl.-Ing. G. Weinmann

Head of Certification Body

Certification by WSPCert<br>Dr.-Ing. Frank Bitter<br>Kapuzinerweg 7, 70374 Stuttgart, Germany<br>Phone: +49 (0)711 9539220, email: info@wspcert.de

You can download the most recent version of the BACnet conformance certificate for the FBIP-21 from https://www.bacnetinternational.net/btl/.

### **Further information —**

#### **Product and service inquiries**

Address any inquiries about the product to your local ABB representative, quoting the type designation and serial number of the unit in question. A listing of ABB sales, support and service contacts can be found by navigating to [www.abb.com/searchchannels.](www.abb.com/searchchannels)

#### **Product training**

For information on ABB product training, navigate to <new.abb.com/service/training>.

#### **Providing feedback on ABB manuals**

Your comments on our manuals are welcome. Navigate to <new.abb.com/drives/manuals-feedback-form>.

#### **Document library on the Internet**

You can find manuals and other product documents in PDF format on the Internet at [www.abb.com/drives/documents.](www.abb.com/drives/documents)

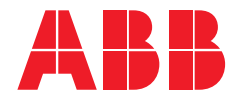

**www.abb.com/drives**

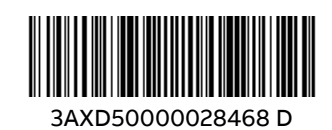

3AXD50000028468 Rev D (EN) 2023-01-05 3AXD50000028468 Rev D (EN) 2023-01-05